# VYSOKÉ UČENÍ TECHNICKÉ V BRNĚ

Fakulta elektrotechniky a komunikačních technologií

BAKALÁŘSKÁ PRÁCE

Brno, 2021 Martin Welter

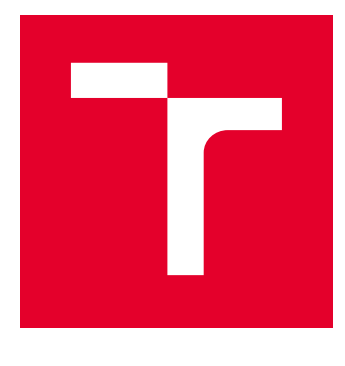

# VYSOKÉ UČENÍ TECHNICKÉ V BRNĚ

BRNO UNIVERSITY OF TECHNOLOGY

# FAKULTA ELEKTROTECHNIKY A KOMUNIKAČNÍCH TECHNOLOGIÍ

FACULTY OF ELECTRICAL ENGINEERING AND COMMUNICATION

# ÚSTAV ELEKTROENERGETIKY

DEPARTMENT OF ELECTRICAL POWER ENGINEERING

# NOVÉ LABORATORNÍ ÚLOHY SYSTÉMOVÉ ELEKTROINSTALACE KNX

NEW LABORATORY TASKS OF THE KNX SYSTEM

BAKALÁŘSKÁ PRÁCE BACHELOR'S THESIS

AUTOR PRÁCE AUTHOR

Martin Welter

VEDOUCÍ PRÁCE **SUPERVISOR** 

Ing. Branislav Bátora, Ph.D.

BRNO 2021

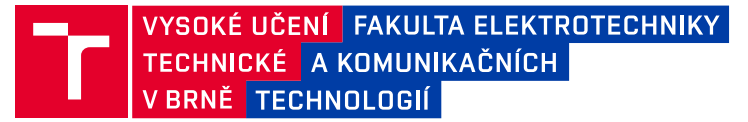

# **Bakalářská práce**

bakalářský studijní program **Silnoproudá elektrotechnika a elektroenergetika**

Ústav elektroenergetiky

*Student:* Martin Welter *ID:* 201659

*Ročník:* 3 *Akademický rok:* 2020/21

**NÁZEV TÉMATU:**

#### **Nové laboratorní úlohy systémové elektroinstalace KNX**

#### **POKYNY PRO VYPRACOVÁNÍ:**

- 1. Charakteristika a vlastnosti systému KNX
- 2. Výroba přípravků KNX pro laboratorní výuku řízení technologie budov
- 3. Možnosti vzdáleného řízení KNX
- 4. Návrh laboratorních úloh pro řízení systémové elektroinstalace KNX pomocí akčních prvků a senzorů Hager a Berker
- 5. Tvorba laboratorních návodů k laboratorním úlohám

#### **DOPORUČENÁ LITERATURA:**

podle pokynů vedoucího bakalářské práce

*Termín zadání:* 8.2.2021 *Termín odevzdání:* 1.6.2021

*Vedoucí práce:* Ing. Branislav Bátora, Ph.D.

**doc. Ing. Petr Toman, Ph.D.** předseda rady studijního programu

#### **UPOZORNĚNÍ:**

Fakulta elektrotechniky a komunikačních technologií, Vysoké učení technické v Brně / Technická 3058/10 / 616 00 / Brno

Autor bakalářské práce nesmí při vytváření bakalářské práce porušit autorská práva třetích osob, zejména nesmí zasahovat nedovoleným způsobem do cizích autorských práv osobnostních a musí si být plně vědom následků porušení ustanovení § 11 a následujících autorského zákona č. 121/2000 Sb., včetně možných trestněprávních důsledků vyplývajících z ustanovení části druhé, hlavy VI. díl 4 Trestního zákoníku č.40/2009 Sb.

# **Abstrakt**

Bakalářská práce se zabývá návrhem laboratorních úloh pro ovládání systémové elektroinstalace KNX za pomocí přístrojů od firmy Hager a Berker. V první části je rozebrána charakteristika systému KNX, jeho topologické uspořádání, software ETS, komunikační média. Dále je stručně rozebráno vzdálené řízení elektroinstalace KNX s následnou vizualizací od různých firem. Další část je věnována seznámením se s přístroji, které budou použity pro laboratorní úlohy s následným vytvořením laboratorních návodů. Veškeré funkce byly naprogramovány v softwaru ETS5. Na závěr je provedeno celkové zhodnocení.

# **Klíčová slova**

KNX; Topologie; Sběrnicový systém; Komunikační media KNX;

# **Abstract**

The bachelor's thesis deals with the design of laboratory tasks for the control of the KNX system electrical installation using devices from the company Hager and Berker. The first part discusses the characteristics of the KNX system, topological arrangement, ETS software, communication media. Furthermore, the remote control of KNX wiring is briefly discussed with subsequent visualization from various companies. The next part is devoted to getting acquainted with the devices that will be used for laboratory tasks with the subsequent creation of laboratory instructions. All functions have been programmed in ETS5 software. Finally, an overall evaluation is made.

# **Keywords**

KNX; Topology; bus system; Communication media KNX

# **Bibliografická citace**

WELTER, Martin. *Nové laboratorní úlohy systémové elektroinstalace KNX.* Brno, 2021. Dostupné také z: [https://www.vutbr.cz/studenti/zav-prace/detail/133370.](https://www.vutbr.cz/studenti/zav-prace/detail/133370) Bakalářská práce. Vysoké učení technické v Brně, Fakulta elektrotechniky a komunikačních technologií, Ústav elektroenergetiky. Vedoucí práce Branislav Bátora.

# **Prohlášení autora o původnosti díla**

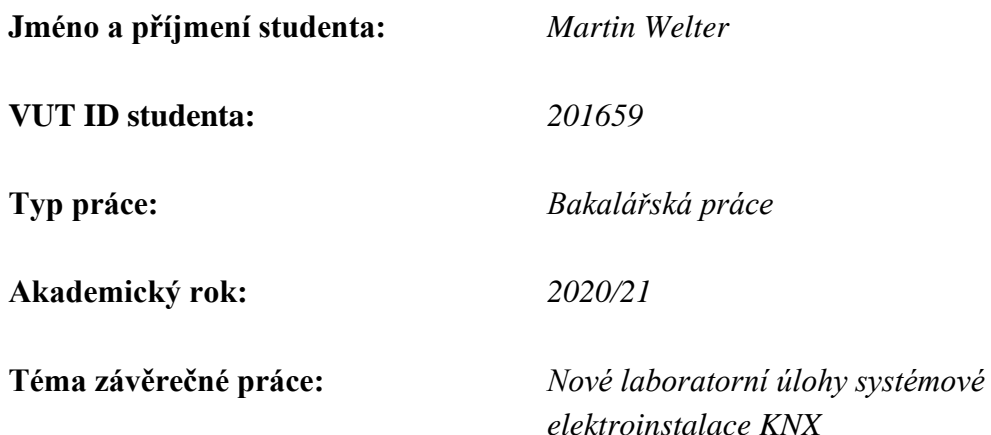

Prohlašuji, že svou závěrečnou práci jsem vypracoval samostatně pod vedením vedoucí/ho závěrečné práce a s použitím odborné literatury a dalších informačních zdrojů, které jsou všechny citovány v práci a uvedeny v seznamu literatury na konci práce.

Jako autor uvedené závěrečné práce dále prohlašuji, že v souvislosti s vytvořením této závěrečné práce jsem neporušil autorská práva třetích osob, zejména jsem nezasáhl nedovoleným způsobem do cizích autorských práv osobnostních a jsem si plně vědom následků porušení ustanovení § 11 a následujících autorského zákona č. 121/2000 Sb., včetně možných trestněprávních důsledků vyplývajících z ustanovení části druhé, hlavy VI. díl 4 Trestního zákoníku č. 40/2009 Sb.

. V Brně dne: 1.6.2021

podpis autora

# **Poděkování**

Na tomto místě bych chtěl poděkovat panu Ing. Branislavu Bátorovi, Ph.D za odborné vedení, cenné rady a trpělivost, rady a trpělivost při tvorbě práce.

V Brně dne: 1.6.2021 ----------------------------------------

podpis autora

# Obsah

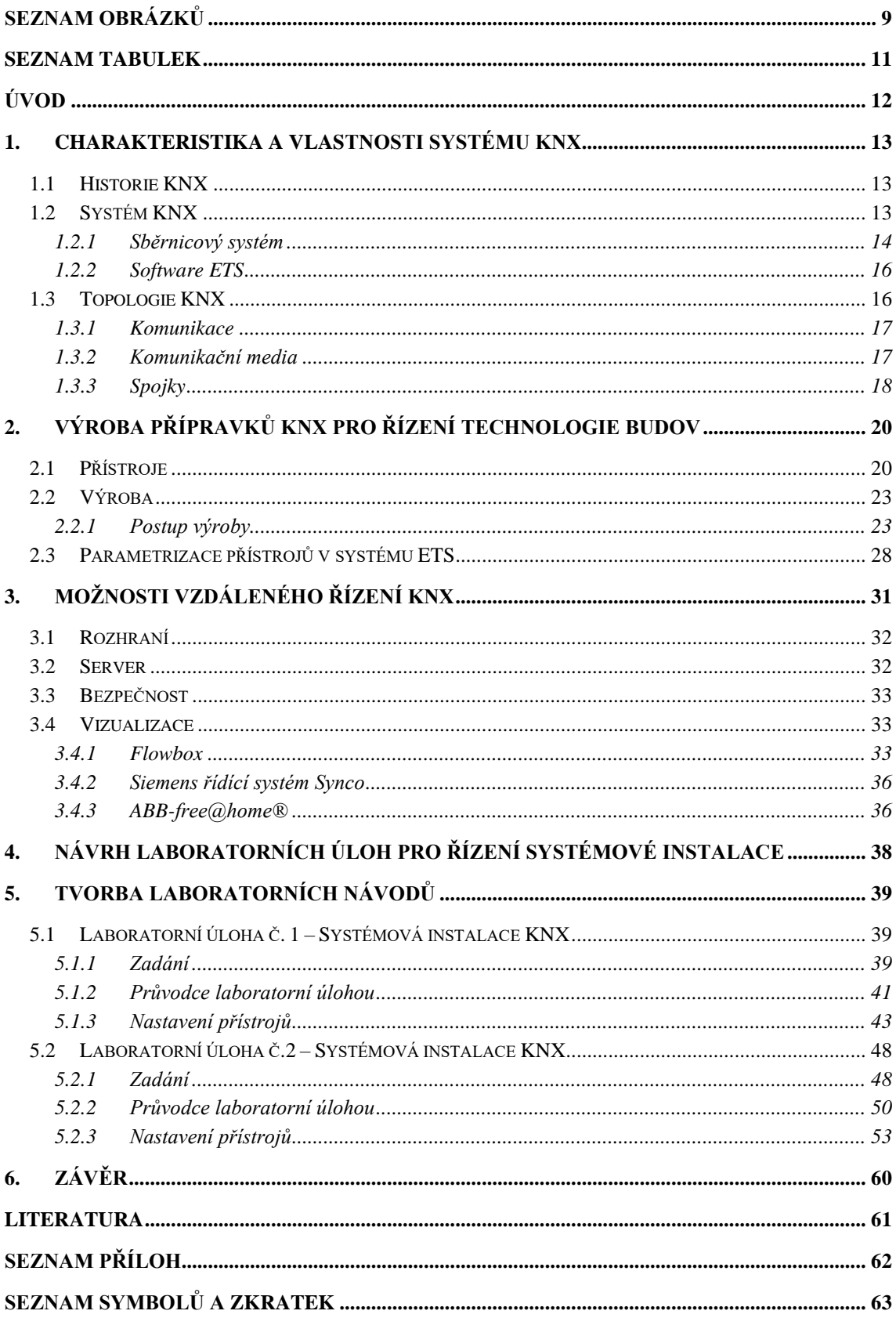

# <span id="page-8-0"></span>SEZNAM OBRÁZKŮ

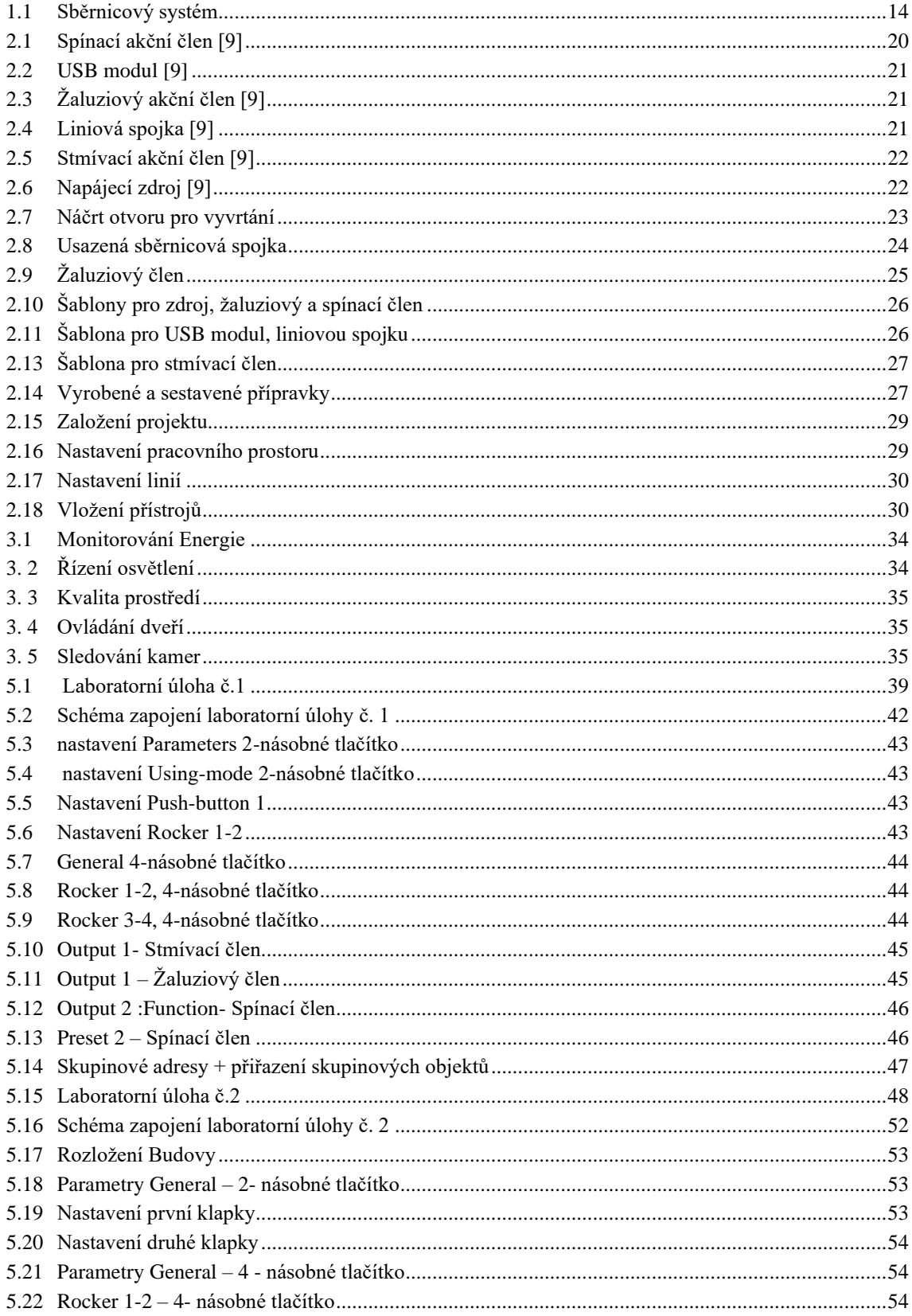

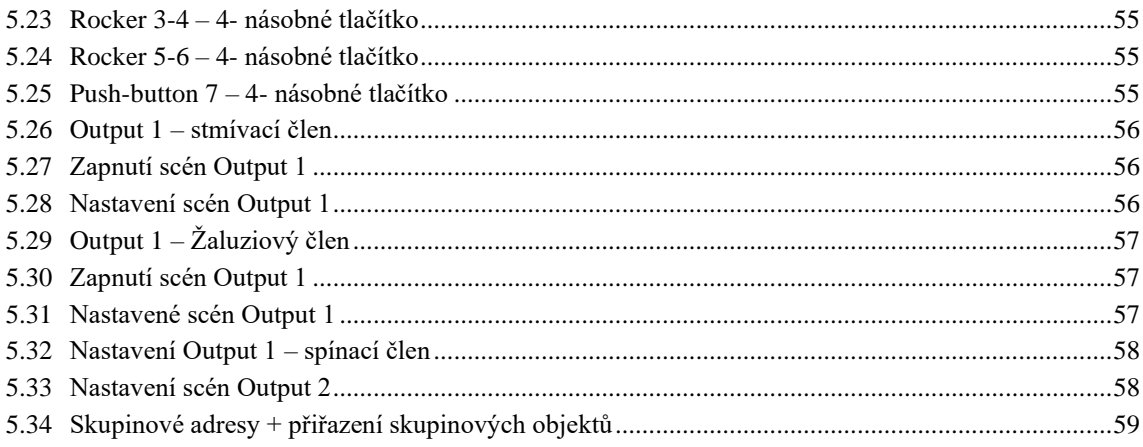

# <span id="page-10-0"></span>**SEZNAM TABULEK**

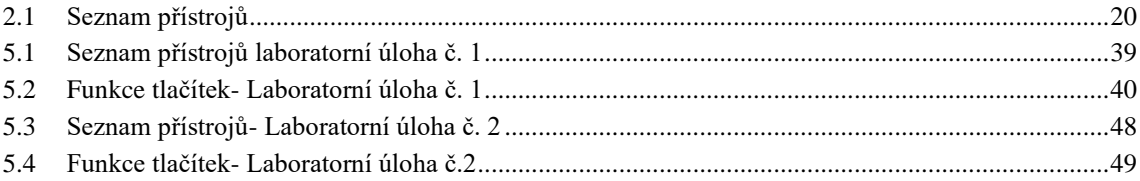

# <span id="page-11-0"></span>**ÚVOD**

Tato bakalářská práce je určena pro vytvoření laboratorních přípravků pro výuku na ústavu elektroenergetiky. Přípravky které byly použity pro sestavení laboratorní úlohy jsou od firmy Hager a Berker.

První část se zabývá charakteristikou systému KNX, kde je popsána sběrnice systémové instalace, následně topologie, typy komunikačního media a základy o parametrizačním softwaru ETS5, přes který se přístrojům přiřazuje funkce.

Druhá část se zabývá výrobou přípravků, kde je popsán postup výroby krabiček pro dané přístroje. Použité typy krabiček pro přístroje.

Třetí část je věnována rešerši vzdáleného řízení elektroinstalace, kde jsou popsány dvě různé rozhraní, přes které lze vzdáleně řídit elektroinstalaci KNX. Následně jsou zde příklady vizualizací od různých firem.

Další část je věnována již pro vytvoření laboratorních úloh, které jsou sestaveny na přístrojích od výše zmíněných firem. První úloha je určena pro seznámení studentů se základními funkcemi instalace KNX a druhá úloha bude doplněna o pokročilejší funkce.

# <span id="page-12-0"></span>**1.CHARAKTERISTIKA A VLASTNOSTI SYSTÉMU KNX**

## <span id="page-12-1"></span>**1.1 Historie KNX**

Asociace KNX vznikla díky různým firem , jež pracovaly na vývoji systémové instalace, která by byla schopna spolupracovat s přístroji od různých společností, taktéž aby mezi sebou přístroje navzájem komunikovaly a aplikačně se zapojily do řízení dunkcí, pro které byly určeny.

Mezi roky 1989 a 1990 byla založena asociace EIBA (European Instalation Bus Association – Asociace pro evropskou instalační sběrnici). Té se ale v té době nepodařilo docílit původního záměru. Ve Francii byla vytvořena další asociace Club Batibus, kde byl základem přenos po sběrnici označován jako TP. V Nizozemsku vznikla asociace EHSA (European Home Systém Association). Ta pracovala s přenosem po silovém vedení s označením PL132 a také s bezdrátovým přenosem.

Po založení asociace EIBA bylo potřeba dokončit zpracování požadavků na přístroje a systémovou instalaci, programovacího softwaru ETS. Po nějaké době se rozšířil počet členských firem a systémové instalace se začaly rozšiřovat i mimo Evropu.

Začalo se rozhodovat o spojení těchhle asociací Bstibus Club, EHSA a EIBA do jedné organizace, která nesla název Konnex (v dnešní době známá jako Asociace KNX).

Spojení proběhlo tím stylem, že ostatní asociace pouze vstoupily do asociace KNX. Následně byl Batibus International (BCI) začleněn do národní skupiny KNX.

 $[1]$ 

## <span id="page-12-2"></span>**1.2 Systém KNX**

KNX je celosvětově rozšířený systém, který je možné využít jak pro veškeré domácnosti, tak i při řízení komerčních budov a díky jeho certifikovaným standardem, lze zaručit funkčnost a komunikaci mezi přístroji od různých výrobců.

Aby výrobce mohl požádat o certifikaci svých přístrojů musí splnit zkoušku svých přístrojů na standart KNX. Tahle zkouška se skládá ze čtyř částí:

- Kvalita Žadatel musí mít zaveden systém kontroly svých výrobků, aby měla pozitivní vliv na kvalitu a spolehlivost. Jedná se o normu ISO 9001, což je vlastně požadavek na zavedení systému managmentu kvality.
- **Vzájemná kompatibilita**  Protože standartu KNX podléhá mnoho výrobců a firem, musí se zajistit vzájemná kompatibilita mezi výrobky různých firem. Díky tomu je možné kombinovat přístroje od odlišných firem, které taktéž prošly systémem certifikace svých přístrojů. Tahle zkouška má za účel prověřit, jestli jsou přístroje vzájemně kompatibilní s různými výrobci, zda je možné je libovolně kombinovat ve společných instalací a musí být schopny mezi sebou komunikovat a rozumět si.
- **Konfigurační kompatibilita** Konfigurační kompatibilita značí to, že ke konfiguraci výrobku nám stačí jeden nástroj, a to je KNX Engineering Tool Software (ETS)
- **Zpětná kompatibilita** Zpětnou kompatibilitou rozumíme to, že pokud vezmeme, jakkoliv starou instalaci, tak ji lze rozšířit, nebo vybavit KNX přístroji z dnešní doby. [\[2\]](#page-60-2)

Pokud se chceme stát partnerem KNX je nutné projít školícím centrem. Školících center je v České republice několik, v Jablonci nad Nisou (ABB), ve Zlíně (Univerzita Tomáše Bati), Brně (VUT FEKT), Ostravě (VŠB TU Ostrava) a v Praze (YATUN s.r.o). Po splnění kurzu a následnému složení zkoušky, která se skládá jak z teorie, tak z praxe, kdy každá část má časový limit hodinu a půl. Po splnění alespoň 50% hodnocení se účastník kurzu stane certifikovaným partnerem KNX. To že účastník úspěšně splní podmínky pro certifikát ho následně opravňuje pro k projektování, montáži, oživování a servisu instalací KNX po celém světě. Školícími středisky KNX procházejí i elektromontéři a projektanti systému KNX.

Aby mohlo být školící středisko odsouhlaseno pro zajištění certifikovaných kursů, musí se vyškoleni a certifikováni také školitelé. Školící centrum také musí být vybaveny několika pracovišti vhodným KNX přístroji, PC se softwarem ETS, učebnou se zobrazovací technikou. [\[1\]](#page-60-1)

#### <span id="page-13-0"></span>**1.2.1 Sběrnicový systém**

Sběrnicový systém můžeme chápat jakožto soubor sběrnicových přístrojů. Sběrnicový přístroj (KNX) se skládá z mikrokontroléru, přenosového a aplikačního modulu. KNX přístroje dělíme na pasivní a aktivní.

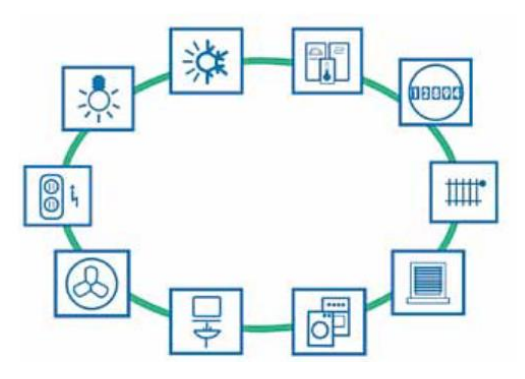

<span id="page-13-1"></span>Obrázek 1.1 Sběrnicový systém

#### **Pasivní přístroje**

Jedná se o přístroje, které nekomunikují s ostatními přístroji, ale jsou velice důležité pro správnou funkčnost sběrnicového systému. Do téhle kategorie se řadí například napájecí zdroje.

#### **Aktivní přístroje**

Aktivní přístroje lze rozdělit na následující kategorie:

- Rozhraní
	- Jedná se například o USB moduly, díky kterým můžeme propojit sběrnici s počítačem a nahrávat parametry do přístrojů
- Spojky
- Slouží k optimalizaci komunikace na sběrnici.
- Snímače
	- Předávají informace po sběrnici například informace o požadované teplotě Akční členy
	- Díky nim lze propojit elektrické spotřebiče ať už svítidla, nebo žaluzie se sběrnicovým systémem.

Jedna z nevýhod sběrnicového systému je vyšší pořizovací cena, ale musí se zvážit typ a velikost budovy, který bude systém ovládat. Pokud zákazník bude potřebovat vyšší počet funkcí, tak může sběrnicový systém více vyhovovat oproti klasické instalaci. Dále systém bude jednodušší a spotřeba energie se taktéž sníží, což umožní nižší náklady na provoz. Změny na sběrnici jsou díky nízkému napětí bezpečnější i výměna akčních prvků je jednoduchá, kdy lze fyzicky přidat či odstranit přístroj. A v neposlední řadě umožňuje vyšší komfort i pohodlí, snazší ovládání, nebo zabezpečení budovy.

#### **1.2.1.1 Decentralizovaný sběrnicový systém KNX**

V decentralizovaném sběrnicovém systému přístroje fungují sami o sobě ( každý přístroj je informován o své úloze v rámci instalace), data jsou uložena v mikroprocesorech, takže není potřeba centrální jednotka. Pokud nastane stav, kdy přestane jeden se přístrojů fungovat, tak tím neohrozí celou sběrnici, ale pouze prvky, které jsou s daným přístrojem spojené. Ty spolu komunikují pomocí skupinových adres.

#### - **Akční členy (aktory)**

Vykonávají nějakou akci, nebo povel. Mohou to být prvky spínací, stmívací, žaluziové jednotky, …

- **Snímače (sensory)**

Poskytuje vstupní informace do systému. Nejčastější sensor je teplotní čidlo, dále termoregulátor, pohybové čidlo, …

#### - **Řídící prvky (kontroléry)**

Značí prvky pro zajištění komplexních funkcí, aplikační moduly, …

Všechna komunikační média, kterými jsou připojeny zařízení, si dokáží vzájemně vyměňovat informace. Sběrnice je využita pro řízení a ovládání senzorů nebo akčních členů uvnitř budov a lze jimi tedy ovládat například:

- Topení
- Kontrolovat vodu
- Osvětlení
- Žaluziové rolety
- Zabezpečovací systémy
- Klimatizaci a další.

#### <span id="page-15-0"></span>**1.2.2 Software ETS**

Jedná se o software, který je nezbytný k vytváření projektů systémové instalace KNX, do ETS se vloží potřebné přístroje. Aby bylo docíleno plné funkčnosti systému je nutné přístroje naparametrizovat (přiřadit jim funkci). Software tedy slouží pro parametrizaci přístrojů.

ETS tedy slouží k nastavení a konfiguraci zařízení, nastavení okamžité odezvy při dotazu apod. Běží na platformách Microsoft Windows a je asociací KNX dodáván jako normalizovaný softwarový produkt.

Je možnost získat software zadarmo v omezené verzi, pouze pro pět přístrojů, po registraci a splnění kurzu eCampus na stránkách asociace KNX.

V dnešní době už se využívá verze ETS5, ve které je možná zpětná kompatibilita až po verzi ETS 2, proto lze využívat nejnovější verzi softwaru i pro starší projekty.

Výhody systému ETS jsou:

- Produkty, které prošly certifikací pro KNX, lze importovat do ETS
- Je to jednotný nástroj po celém světě pro jakýkoli projekt či zařízení KNX
- Garance kompatibility s KNX [\[3\]](#page-60-3)[\[4\]](#page-60-4)

## <span id="page-15-1"></span>**1.3 Topologie KNX**

Komunikace systému KNX probíhá na vícero přenosových médií, musí se dodržovat specifická topologie systému. Základní topologie je pro KNX TP a z ní jsou odvozeny ostatní topologie, které se liší pouze v uzlových přístrojích, nebo počtu přístrojů.

Linie je základní jednotkou systému, která obsahuje napájecí zdroj s možností připojení až 64 sběrnicových přístrojů. Linii můžeme rozšířit, a to pomocí liniovým opakovačem, zdrojem až o tři liniové segmenty. Každý segment můžeme osadit dalšími 64 sběrnicovými přístroji, takže můžeme dosáhnout celkového počtu 255 přístrojů. Pokud by to stále nestačilo lze použít liniové spojky, kterými se propojí nové linie, ale v systému jich může být použít maximálně 15. Liniové spojky nejsou konstruovány pouze k propojení více linií, ale také dokáží filtrovat telegramy a propouští z jedné linie do druhé pouze telegramy, které náleží dané linii.

Hlavní linie je ta linie, která propojuje liniové spojky a nesmí na ní být liniový opakovač.

Oblast je pojem, který kterým označujeme hlavní linii a k ní náležící připojené linie. V jednom systému může být přes páteřní linii připojeno až 15 oblastní, pomocí oblastních spojek. Když se využijí veškeré rozšíření na páteřní linii, hlavní linii i jednotlivých linií, dostaneme systém, a který lze připojit až 55000 sběrnicových přístrojů.

Přístrojům, jež jsou v systému použity je přiřazena individuální adresa, která obsahuje tři číslice, kterou jsou odděleny tečkami. První číslice udává číslo oblasti, druhá číslo linie a třetí číslice značí pořadové číslo přístroje v linii.

#### <span id="page-16-0"></span>**1.3.1 Komunikace**

Komunikace na sběrnici probíhá pomocí skupinových adres, do kterých se přiřazují skupinové objekty přístrojů. Do každé skupinové adresy lze přiřadit pouze objekty se stejnou velikostí. Dále je možné přiřadit jeden objekt do vícero skupinových adres.

Data si mezi sebou vyměňují pomocí telegramů. U KNX TP se telagram skládá ze čtyř částí:

- Kontrolní pole Pokud neodpoví příjemce telegramu, tak určuje jestli bude telegram opakován
- Adresové pole Obsahuje individuální adresu odesílatele a cílovou adresu příjemce
- Datové pole může dosahovat až 16 bytů
- Ověřovací pole je důležité pro ověření parity

#### <span id="page-16-1"></span>**1.3.2 Komunikační media**

Komunikace mezi přístroji může probíhat několika způsoby. Pomocí sběrnicového kabelu KNX TP (Twisted Pair), využitím stávajících silových kabelů KNX PL (Powerline), radiofrekvenčním přenosem KNX RF (Radio Frequency), nebo ethernetu KNX IP

#### **KNX TP**

Jedná se o dvoužilový kroucený pár, který je nejpoužívanějším typem komunikačního media instalacích KNX. Tento kabel se používá jak ke komunikaci mezi přístroji, tak i k napájení těchto přístrojů. Nejsou nákladné a lze je snadno montovat. Jmenovité napětí na systému je 24 V. Výstupní napětí zdroje 30 V a sběrnicové přístroje bezchybně pracují při napětích 21 V–30 V, takže 9 V rozdíl napětí slouží ke kompenzaci úbytků napětí.

#### **KNX PL**

Využívá pro přenos stávajících silových kabelů v budově, může to být výhodné, pokud se rozhodneme pro přeměnu instalace v budově na KNX.

Není zde potřebné klást sběrnicové kabely, protože lze použít stávající silové vodiče vždy jeden fázový a nulový.

U tohoto řešení není zapotřebí používat napájecí zdroje, jelikož napájení přístrojů zajišťuje síťové napětí (230 V). Mezifázové spojky zajišťují přenos dat po všech fázích a pásmové zádrže zase brání přenosu signálu do vnější sítě.

#### **KNX RF**

Používá radiofrekvenční přenos. Je to výhodné použití v budovách, kde není možné klást kabely ke snímačům v nedosažitelných oblastech. Lze použít i k rozšiřování stávajících KNX instalací. Teoreticky může dosáhnout jakoukoli technologii v budově, která je řízena bezdrátově. Napájení je řešeno pomocí baterií (pokud není k dispozici síť). Převážně když přístroje nemusí být ve stálém stavu připravenosti. To značí, že odesílají telegram jen při potřebě a nepotřebují přijímač. Akční členy musí být schopny, jak kdykoliv přijímat, proto jsou obvykle napájeny ze sítě.

#### **KNX IP**

Jelikož je ethernet otevřený, vysoce výkonný lze ho využít i u systému KNX. Především se využívá pro lokální sítě ve spojitosti s internetem. Pokud chce odesílat data mezi dvěma přístroji, je nutno definovat řadu podrobností, podle protokolů, jež jsou použity. U systémů KNX jsou použity dva druhy komunikace, tunelling a routing, které využívají protokol UDP (User Datagram Protocol. Tunelling je využit pro dosažení sběrnice z místní sítě nebo internetu, a to pro naprogramování KNX instalace. Routing se používá pro přenos telegramů po sítí.

[\[3\]](#page-60-3)

#### <span id="page-17-0"></span>**1.3.3 Spojky**

Spojky, jak už bylo řečeno neslouží jen k propojení linií, ale taky k filtraci telegramů. Díky nim je možné systém rozdělit na menší sobě nezávislé části a tím i minimalizovat funkčnost celého systému, která může být způsobena poruchou. Protože by byla zasažena pouze část příslušné spojky.

Oblastní spojky, liniové spojky a liniové opakovače jsou identické přístroje, které se liší individuální adresou.

Další vlastnost liniové spojky je ta, že zabraňují přenosu telegramů mimo linie. **Skupinové adresy**

Skupinová adresa používáme pro skupinu prvků, které vykonávají určitou funkci. Nezáleží na tom, jestli jsou prvky na stejné linii nebo oblasti.

Systém KNX využívá dvě struktury skupinových adres Dvouúrovňovou strukturu, nebo tříúrovňovou strukturu.

#### **Dvouúrovňová struktura**

Dvouúrovňová struktura se většinou používá až pokud je více světelných či žaluziových skupin. Hlavní rozdíl je v tom, že u dvouúrovňové struktury neexistuje střední skupina, avšak adresa může překročit hodnotu 255, takže rozmezí je od 0-2047. Dvouúrovňová adresa se zobrazuje jako 0/1 , 0/2 …

#### **Tříúrovňová struktura**

Tříúrovňovou KNX doporučuje především u malých objektů, střední skupiny mohou být v rozmezí od 0 do 7. Dále umožňuje vytvoření podskupin v rozmezí od 0–255. V ETS se tříúrovňová adresa zobrazí jako 0/0/1, 0/0/2 …

¨Tříúrovňová struktura adres je přehlednější, díky střední skupině, kdy je možné si takhle rozdělit jednu sekci pro osvětlení, druhou pro žaluzie atd.

[\[3\]](#page-60-3)

# <span id="page-19-0"></span>**2.VÝROBA PŘÍPRAVKŮ KNX PRO ŘÍZENÍ TECHNOLOGIE BUDOV**

## <span id="page-19-1"></span>**2.1 Přístroje**

Tahle část se bude zabývat výrobou přípravků pro následnou laboratorní výuku studentů. Soupis přístrojů lze vidět z Tabulky 2.1.

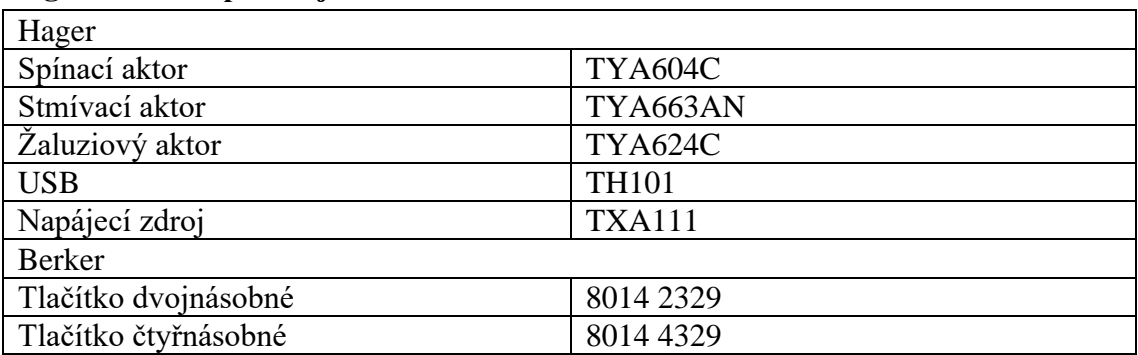

## **Hager a Berker přístroje**

<span id="page-19-3"></span>Tabulka 2.1 Seznam přístrojů

## - **Spínací akční člen**

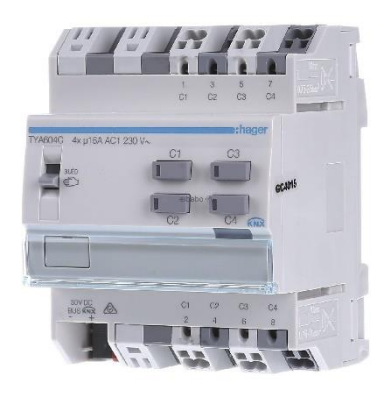

Spínací akční člen spíná napětí 230V a jeho maximální proud může být až 16 A. Převážně se využívá pro spínání světelných obvodů, v laboratorní úloze bude použit i pro simulaci spínání topení a chlazení. Taktéž má možnost nastavení různých scén.

<span id="page-19-2"></span>Obrázek 2.1 Spínací akční člen [\[9\]](#page-60-5)

#### - **USB**

USB modul je nedílnou součástí každé instalace, díky němu můžeme nahrávat či odehrávat námi zadané parametry do přístrojů po sběrnici.

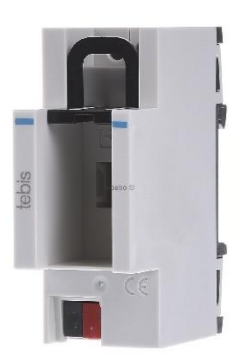

Obrázek 2.2 USB modul [\[9\]](#page-60-5)

## - **Žaluziový akční člen**

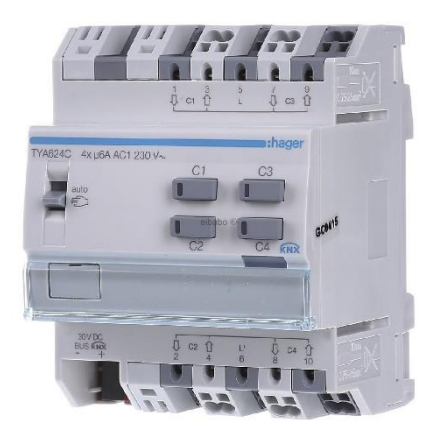

<span id="page-20-0"></span>Jak už z jeho názvu vypovídá, využívá se pro ovládání žaluzií v domácnosti a natáčení klapek. Opět je přivedené napětí 230 V, ale snese menší proud jehož hodnota může dosáhnou 6A.

<span id="page-20-1"></span>Obrázek 2.3 Žaluziový akční člen [\[9\]](#page-60-5)

## - **Liniová spojka**

Tento člen nebude v laboratorních úlohách použit, jelikož není potřeba využít více jako jednu linii, ačkoli je to součást většiny instalací a zvyšuje se spolehlivost celého systému, protože při rozdělení instalace na více linií se docílí toho, že pokud nastane porucha v nějaké linii, tak porucha nepostihne celou instalaci.

<span id="page-20-2"></span>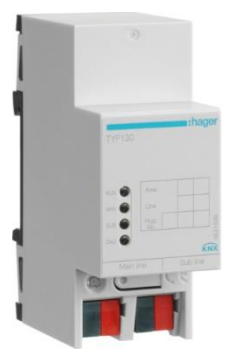

Obrázek 2.4 Liniová spojka [\[9\]](#page-60-5)

#### - **Stmívací akční člen**

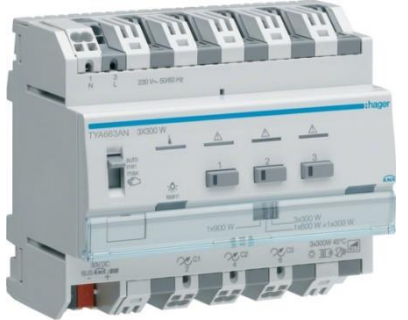

Stmívací člen bude použit pro ovládání osvětlení a díky němu je možnost regulování osvětlení v místnosti. Spíná napětí až 230 V lze do něj připojit osvětlení až o výkonu 300 W na jeden výstup, ale je možnost přepnutí na různé výkony, avšak je maximální výkon, který lze na člen připojit 900W.

<span id="page-21-0"></span>Obrázek 2.5 Stmívací akční člen [\[9\]](#page-60-5)

#### - **Zdroj**

V žádné instalaci KNX nesmí chybět zdroj napájení sběrnice. Tento zdroj dodává do sběrnice Stejnosměrné napětí o hodnotě 30 V a s výstupním proude o maximální hodnotě 320 mA

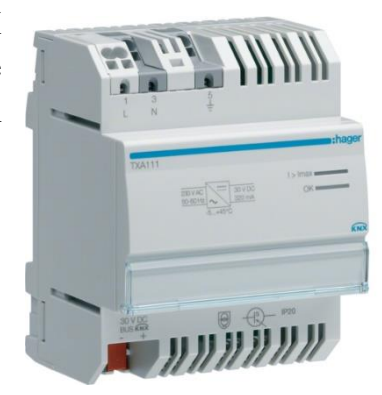

Obrázek 2.6 Napájecí zdroj [\[9\]](#page-60-5)

Všechny přístroje jsou společně propojeny na sběrnici pomocí kroucené dvoulinky (TP) a sběrnice je napájena stejnosměrným napětím jak už bylo řečeno výše.

<span id="page-21-1"></span>[\[9\]](#page-60-5)

## <span id="page-22-0"></span>**2.2 Výroba**

Pro výrobu přípravku, které budou použity pro laboratorní úlohy, byly použity krabičky od firmy Famatel. Do nich byly vyvrtány otvory pro panelové zdířky, jež budou sloužit k propojení přístroje se spotřebičem. Dále bude vyřezán otvor pro umístění přístroje na přední stranu krabičky. V krabičce bude umístěna DIN lišta, na kterou bude přístroj upevněn.

Po úpravách krabiček se vloží všechen potřebný materiál do připravených otvorů (panelové zdířky o průměru 12mm, zdířky o průměru 4 mm pro sběrnici, šrouby pro uchycení na laboratorní mříž a DIN lištu)

Na přístroje jsou použity čtyři typy krabic, které se liší svojí velikostí. Na zdroj, spínací akční člen, žaluziový člen je použita krabice a rozměrech 105x170 mm, na stmívací akční člen je použita největší krabice o rozměrech 170x135, USB modul a liniová spojka jsou uloženy v krabici o rozměrech 75x135 a sběrnicová spojka se nachází v krabici o rozměrech 100x100mm.

#### <span id="page-22-1"></span>**2.2.1 Postup výroby**

#### **Krabice pro sběrnicovou spojku**

Nejprve se změří parametry přístroje, aby byly známy hodnoty, které budou vyřezány do krabic. Pro výrobu krabice pro sběrnicovou spojku je potřeba naměřit střed a ten posunout o centimetr nahoru. Dále pomocí vykružovacího vrtáku s korunkou byla

vyřezána díra o průměru 51 mm. Následovalo rozšíření otvoru ručně jemnými pilníky na požadovanou velikost, aby sběrnicová spojka měla nějakou vůli v otvoru a mohlo se s ní otáčet.

Vyvrtání otvorů na panelové zdířky pro vývody na sběrnici (černá, červená), je zapotřebí odměřit si od krajů krabice požadovanou vzdálenost, kde se bude otvor nacházet. Dále se už jen vyvrtá otvor pomocí 6 mm vrtáku a stolní vrtačky.

Kvůli tomu, aby se krabička při úpravách nepoškrábala je na ní nalepené lepící páska, která zabraní neúmyslnému poškrábání v průběhu výroby.

<span id="page-22-2"></span>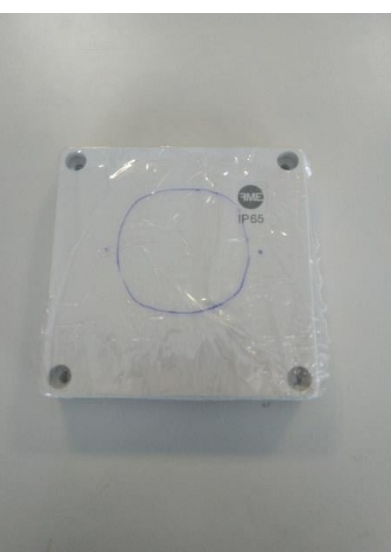

Obrázek 2.7 Náčrt otvoru pro vyvrtání

Jakmile je krabička upravená lze do ní usadit sběrnicovou spojku. Jak lze vidět na obrázku 2.9.

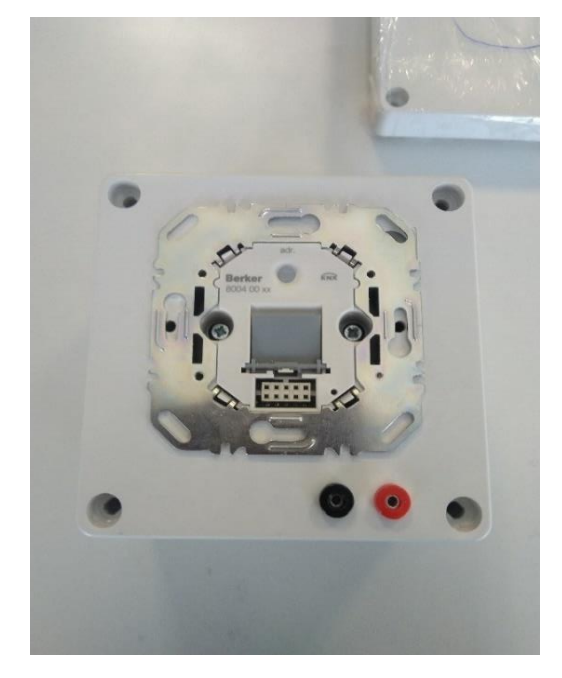

Obrázek 2.8 Usazená sběrnicová spojka

Jakmile je krabice připravená vloží se do ní sběrnicová spojka a naznačí se, kde bude otvor pro šroub na uchycení rámečku.

V dalším kroku je kompletace, kdy se do výrobku vloží sběrnicová spojka, která je upevněna šrouby, následně vloženy panelové zdířky na sběrnici. Tyhle panelové zdířky se propojí se sběrnicovou spojkou pomocí kabelu, buďto připíjením, anebo pomocí konektorů faston, které se na kabel nalisují.

Dále na se na zadní stranu krabice připevní dva šrouby, které budou sloužit pro připevnění na mřížku v laboratoři.

## **Krabice pro napájecí zdroj**

<span id="page-23-0"></span>Nejprve je zapotřebí upevnit do spodní části krabice DIN lištu, která bude sloužit pro připevnění přístroje. Pomocí předpřipravené šablony se na krabičku vyznačí středy všech otvorů pro panelové zdířky a rohy obdélníkového otvoru pro přístroj. Pro vyřezání tohoto otvoru se nejdříve předvrtaly krajní body a následně byl otvor vyřezán přímočarou pilkou. Při vyřezávání otvoru pro přístroj je potřeba dbát na to, aby byla mezera mezi krabicí co nejmenší. Proto je výhodnější dodělat to pilníkem.

#### **Krabice pro žaluziový člen**

Postup je přibližně stejný jako u zdroje s tím rozdílem, že je zapotřebí počítat s vícero panelovými zdířkami. Jednak vývod na fázový kabel 2x a osm panelových zdířek pro vývody C1 – C4 a k tomu ještě dvě panelové zdířky na sběrnici, jak lze vidět z obrázku 2.10. Uvnitř jsou zdířky propojené s přístrojem pomocí lisovacích oček a sběrnicová zdířka opět pomocí faston konektoru, nebo připájením.

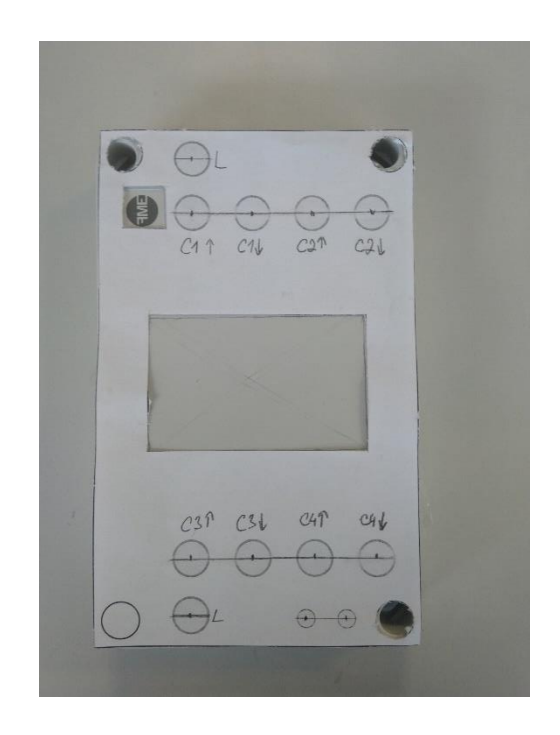

Obrázek 2.9 Žaluziový člen

<span id="page-24-0"></span>Příprava na úpravu krabičky byla provedena pomocí papírové šablony, kdy se přiloží na krabičku a následně přelepí lepící páskou, aby se zamezilo poškrábání.

Postup výroby u ostatních krabic je přibližně stejný, většinou se liší pouze v počtu panelových zdířek, velikosti přístroje a rozměrech použité krabice. Například u liniové spojky a USB modulu jsou krabičky nejmenší jednak proto, že přístroje měří pouze 35x45 mm a za druhé do krabiček budou vyvrtány a vloženy pouze panelové zdířky pro sběrnici. U liniové jsou panelové zdířky čtyři a u USB modulu pouze dvě.

Pro výrobu přípravků bylo celkově použito 27 krabiček, 78 panelových zdířek o průměru 12 mm, 60 panelových zdířek o průměru 6 mm.

Na použité kabely byly nalisovány připojovací oka, která byla následně připevněna na panelové zdířky. Na druhé konce kabelu byly nalisovány dutinky a následně byly připojeny ke přístroji. Připojení přístrojů ke zdířkám určených pro sběrnici byla použita kroucená dvoulinka, na kterou byly nalisovány koncovky Faston, kvůli jednodušší montáži.

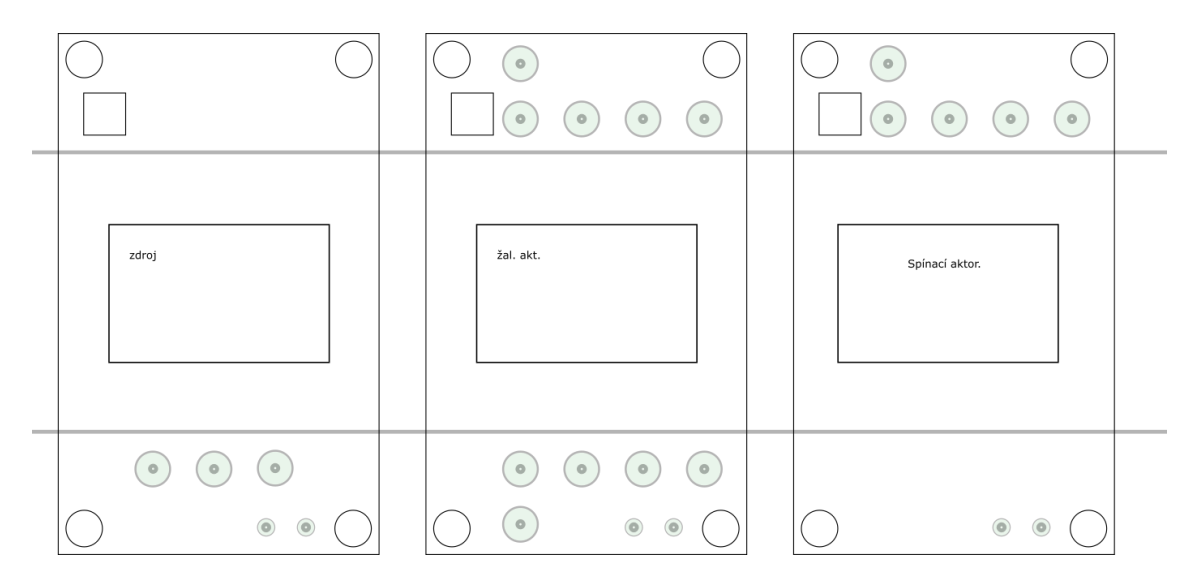

<span id="page-25-0"></span>Obrázek 2.10 Šablony pro zdroj, žaluziový a spínací člen

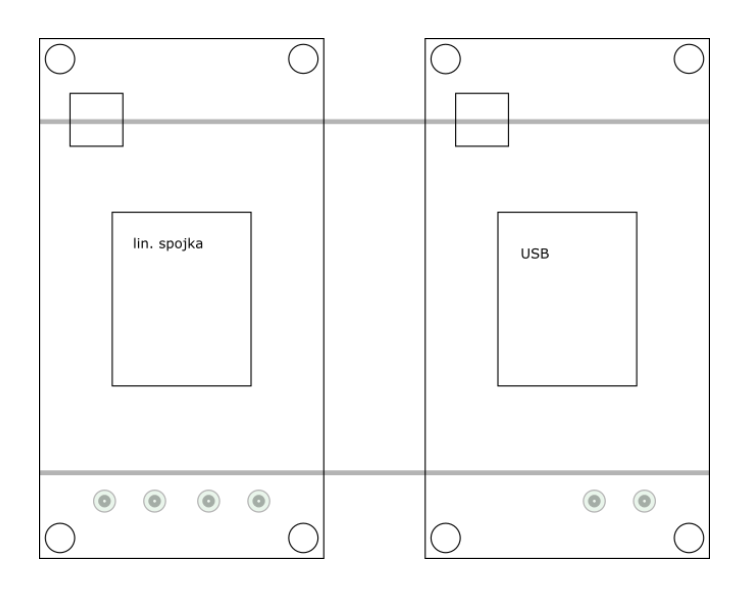

<span id="page-25-1"></span>Obrázek 2.11 Šablona pro USB modul, liniovou spojku

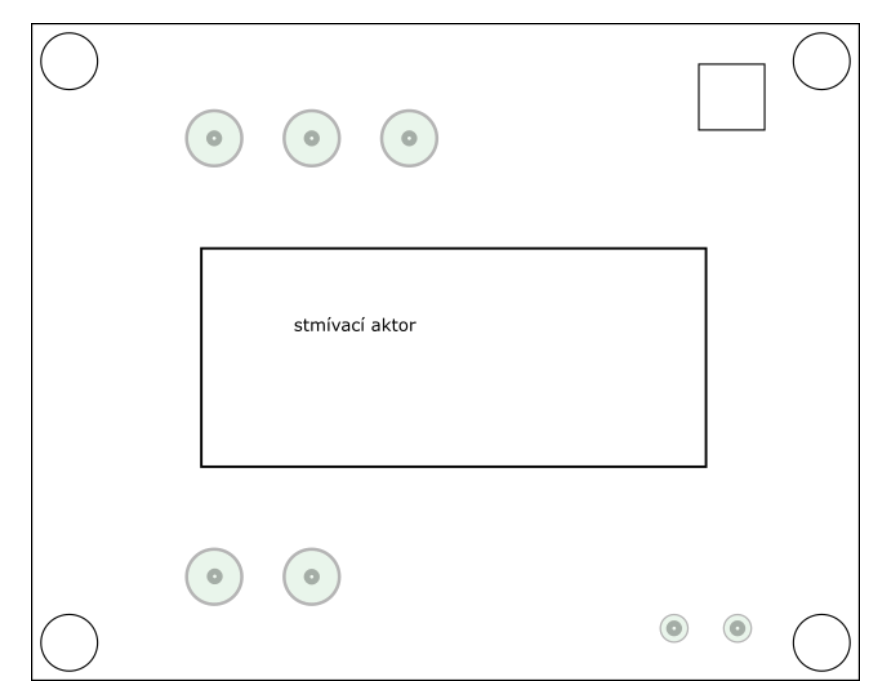

<span id="page-26-0"></span>Obrázek 2.12 Šablona pro stmívací člen

<span id="page-26-1"></span>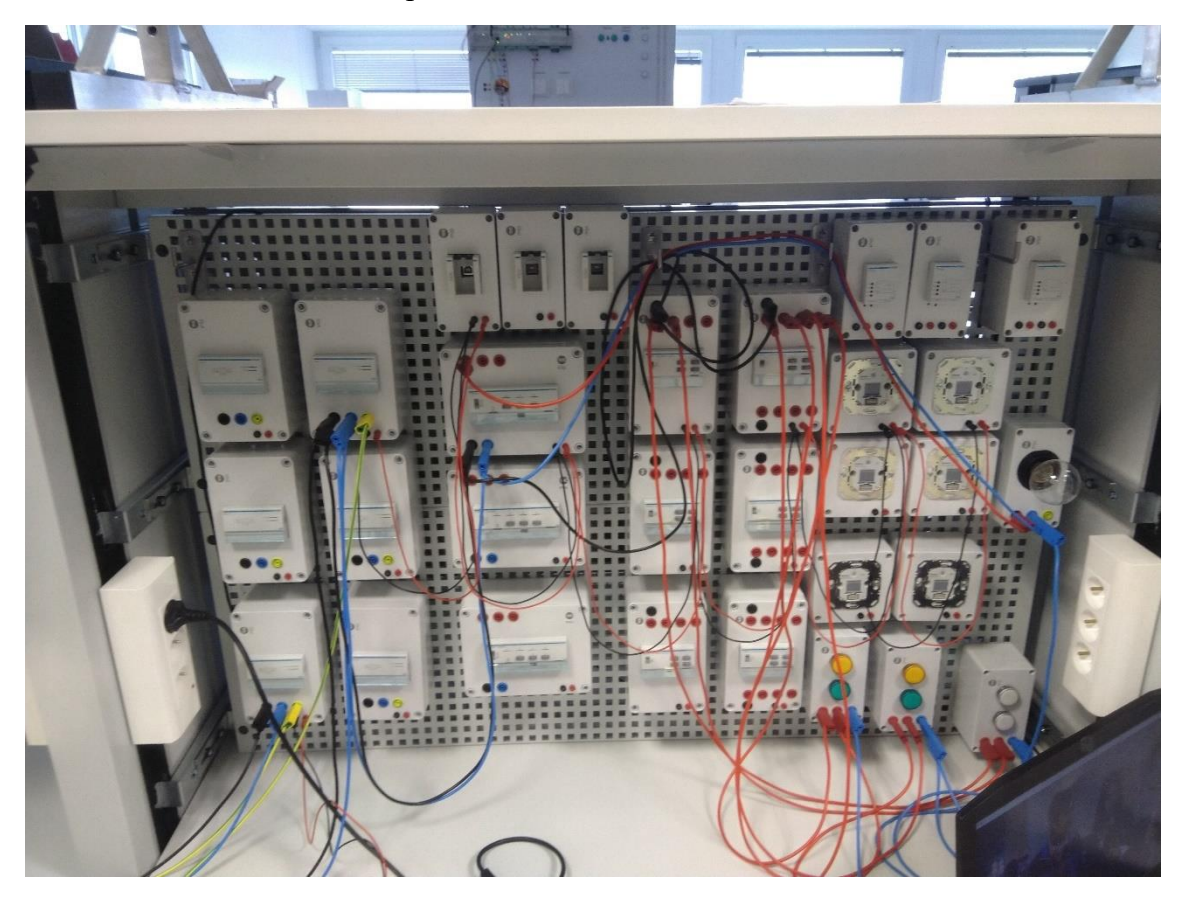

Obrázek 2.13 Vyrobené a sestavené přípravky

## <span id="page-27-0"></span>**2.3 Parametrizace přístrojů v systému ETS**

Ještě před zahájením parametrizace je potřeba si určit terminologii, protože je většinou v anglickém jazyce.

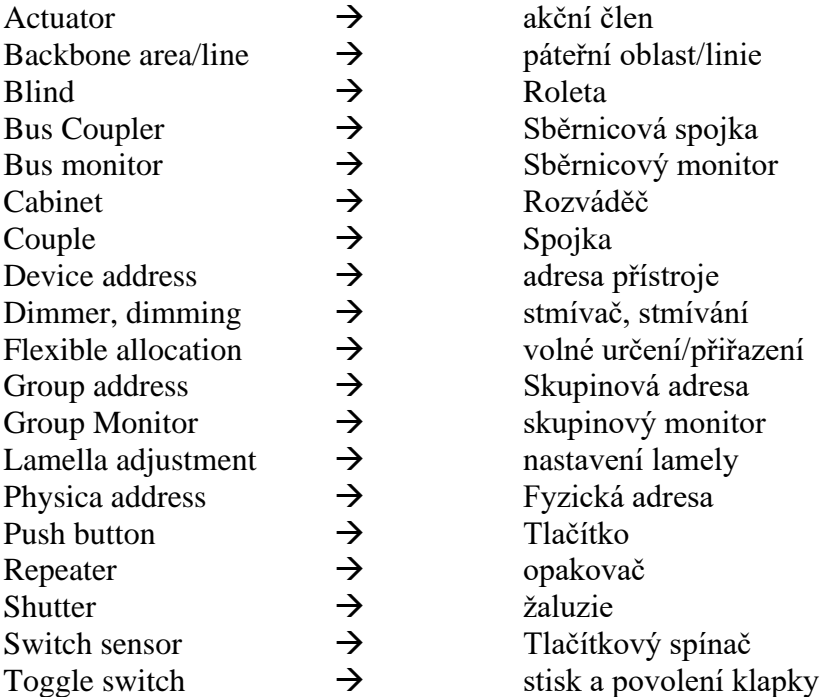

Systém již v základu má online katalog, který lze využít, nicméně se může stát, že některé přístroje budou chybět.

Pro import přístrojů je nutné si stáhnou požadovaný přístroj ve formátu ze stránek výrobce, který podporuje software ETS (knxprod, vd). V dalším kroku se v katalogu ETS zvolí import, následně se vybere soubor, který bude importován. A nakonec se zvolí jazyk.

Při založení projektu v softwaru ETS je nutné kliknout na kolonku *"založení nového projektu"*, kde program vyzve zadání názvu, páteřní síť (TP, IP) a topologii komunikačního media, které bude v projektu použito (TP, RF, IP, PL). Pro vytvoření struktury projektu je možné vybrat z pracovního prostoru "Budovy", nebo "Topologie". Pracovní prostor budovy se většinou zobrazí již po otevření projektu. Lze v něm sestavit systém budovy ( název, patro, místnost). Topologické okno se otevře přes "*Pracovní prostor"* → *"Otevřít nový panel"* → *"Topologie".* Zde je možné si volit a přidávat linie a oblasti. Pracovní systém budov se při založení projektu zdá přehlednější, a je možnost si každý přístroj dát do určené místnosti, například žaluziový člen bude v rozvaděči a čtyřnásobné tlačítko v pokoji. Jakmile je sestavena struktura projektu je nutné vložit přístroje. To se provede přes tlačítko v horním levém rohu " Přidat přístroje", kdy se otevře katalog s přístroji. Pro urychlení lze použít vyhledávací panel.

| <b>B</b> ETSS <sup>*</sup><br>ETS.<br>Œ.<br>FE:<br>EE<br>Přehled<br>Shëmice<br>Katalogy<br>Nastaveni                                                                                                    |               |                                                                                                    | $\Box$                                                                                                    |
|----------------------------------------------------------------------------------------------------|---------------|----------------------------------------------------------------------------------------------------|----------------------------------------------------------------------------------------------------|
| Archivovat FTS Inside<br>Projekty<br>キツ王<br>$\mathbf{v}$<br>Založit Nový Projekt<br>tace<br>Název<br>tace<br>Páteřní linie<br>TP.<br>$\cdot$<br>Topologie<br>V Vytvořit Linii 1.1<br>TP.<br>٠<br>Styl skuplnové adresy<br>Volný<br>Dvě Úrovně<br>C Tri Úrovně<br>Založit Projekt<br>Zrušit | D<br>Whiledat | <b>KNX novinky</b><br>2020 KNX Award 'People's Choice' Winner: Al-Masa Smart Hotel<br>24112020<br>Al-Masa Hotel is the hub of New Alamein City, built for a<br>population of around 2 million people. It is the largest<br>hospitality hotel in Egypt and one of the largest 7-star hotels<br>on the Mediterranean Sea. Egypt is undergoing a huge urban<br>development programme, and New Alamein City is at the top<br>of the Egyptian state's priorities by being the first smart city in<br>Egypt. This project is the winner of the 2020 KNX Awards<br>category for People's Choice. The brief As the client, the Eqyptian<br>Armed Forces commissioned leading KNX specialist SMART to<br>provide an energy-efficient system with full quest room<br>management system and integration with KNX IoT devices.<br>throughout the development. This includes the commercial.<br>entertainment and parking areas, as well as the streetlights and<br>residential towers. Solution The requests of the owner and the<br>consultant were many and complicated due to the enormity of the<br>integration required between the different systems in the project.<br>We therefore created a design that allows us to connect KNX with<br>the rest of the systems and also to accommodate potential future.<br>expansion. We chose KNX because it is an open protocol system.<br>that allows us to communicate with others systems in several<br>languages, namely BACnet, Modbus, IP network and the KNX bus<br>natively through a single twisted pair cable. Installation The<br>project consists of six interconnected towers that contain a total of<br>1500 quest rooms, residential rooms and meeting rooms. First, we<br>used the data for each room/area to determine the suitable.<br>devices/solution for that area. Then, we made drawings and wiring<br>diagrams for the KNX panels in coordination with the main<br>contractor. 15,000 KNX devices were used, with a huge IP network.<br>consisting of 820 IP gateways as the backbone of the project. In<br>addition, the EBO (EcoStruxure Building Operation) system from<br>Schneider Electric is used as the BMS (Building Management<br>System) interface. The system installation took about 18 months of<br>hard work in designing, installing, programming and integrating<br>the KNX system with up to eight other systems. Benefits of using<br>KNX With this large number of systems that aims to service around.<br>two million people, energy-saving plays a big role, and that is<br>exactly what we offer with the KNX system. Thanks to KNX, we have | Nové KNX produkty<br>Multifuction KNX rail mounted IO device with KNX<br>$\leftarrow$<br>Secure support (code 01522.1)<br>Vimar SoA (Italy)<br>$1 - 1 - 1$<br>************<br><b>CONTRACTOR</b><br>$\Box$ and contribute<br><b><i>COLORED LIBRARY</i></b><br>a bit state and<br><br>$\frac{1}{2}$<br>The device allows the management of 4 generic inputs and 4<br>outputs, is equipped with 4 ON / OFF independent inputs (dry<br>contacts) and 4 relay outputs of 16 A 250 V ~. everyone with<br>independent channel that can be configured to control lights, roller<br>shutters and roller shutters with slats. The Guest presence detection<br>logic allows to detect the presence of the quest, replacing the card<br>holder typically used in hotel room applications. The device also<br>supports the KNX Secure protocol for those applications that<br>require more data security, especially for hotels and offices.<br>Find more about the VIMAR KNX catalogue here<br>Certifikované KNX produkty<br>Viz seznam všech certifikovaných KNX produktů zde.<br>ETS verze ETS S.7.4 (Build 1093)<br>Licence Demo<br>Apps 0 aktivni |

<span id="page-28-0"></span>Obrázek 2.14 Založení projektu

| Zavřít projekt Zpět Vpřed Exprávy                  |              | Pracovní prostor *             | Katalogy 24, Diagnostika |                             |          |                                  |                              |                                              |           |  |
|----------------------------------------------------|--------------|--------------------------------|--------------------------|-----------------------------|----------|----------------------------------|------------------------------|----------------------------------------------|-----------|--|
| Budovy <b>v</b>                                    |              | O Rozdělit panely horizontálně |                          |                             |          | $\sim$ $\circ$<br>$\pmb{\times}$ | <b>Ev</b> Vlastnosti         |                                              |           |  |
| Vložit budovy   * X Odstranit Nahráváni   * 1 Infr |              | Rozdělit panely vertikálně     | # Tisk                   |                             | Vyhledat | ₽                                | o                            |                                              | Œ         |  |
| <b>III</b> Budovy                                  | Adresa Popis | Otevřít nový panel             | > I Budova               | Adr Prg Par Grp Cfg Výrobce |          | Objednací Produk                 | Nastavení                    | Poznámky                                     | Informace |  |
| Dynamické záložky                                  |              | Katalogy                       | Skupinová adresa         |                             |          |                                  |                              |                                              |           |  |
| <b>B</b> lab<br><del></del> Činnosti               |              |                                |                          |                             |          |                                  |                              |                                              |           |  |
|                                                    |              | Sběrnicové monitorování        | <b>El:</b> Topologie     |                             |          |                                  |                              |                                              |           |  |
|                                                    |              | 22 Skupinové monitorování      | Kořeny projektu          |                             |          |                                  |                              |                                              |           |  |
|                                                    |              |                                | Přístroje                |                             |          |                                  |                              |                                              |           |  |
|                                                    |              |                                | 2právy                   |                             |          |                                  |                              |                                              |           |  |
|                                                    |              |                                |                          |                             |          |                                  |                              | Zobrazit element ke<br>shlédnutí detailů zde |           |  |
|                                                    |              |                                |                          |                             |          |                                  |                              |                                              |           |  |
|                                                    |              |                                |                          |                             |          |                                  |                              | $\mathcal{P}$ Nalézt a nahradit              |           |  |
|                                                    |              |                                |                          |                             |          |                                  |                              | Pracovní prostory                            |           |  |
|                                                    |              |                                |                          |                             |          |                                  | <b><i>O</i></b> Todo položky |                                              |           |  |

<span id="page-28-1"></span>Obrázek 2.15 Nastavení pracovního prostoru

| ETS Editovat Pracovní prostor Zprovozňování Diagnostiky Aplikace Okno                        |                     |                            |          |                                                                                     |                             |                     |                                    | $\sim$ 0              |
|----------------------------------------------------------------------------------------------|---------------------|----------------------------|----------|-------------------------------------------------------------------------------------|-----------------------------|---------------------|------------------------------------|-----------------------|
|                                                                                              |                     |                            |          | Zavrit projekt 2 Zpět Vpřed = Zprávy = Pracovní prostor * = Katalogy av Diagnostika |                             |                     |                                    |                       |
| Topologie *                                                                                  |                     |                            |          |                                                                                     |                             | $\sim$ $\circ$<br>× | <b>N</b> Vlastnosti                | $\,$                  |
| + Vio2it přístroje   ▼ X Odstranit   Nahrávání   ▼ 10 Info ▼ → Resetovat V Odehrání ▼ → Tisk |                     |                            |          |                                                                                     |                             | Vyhledat            | ä<br>G<br>با                       |                       |
| <b>H</b> Pater topologie                                                                     | $\scriptstyle\rm w$ | Adresa Popis *             | Mistnost | Aplikační program                                                                   | Adr Prg Par Grp Cfg Výrobce | Objednací Produk    | Poznámky<br>Informace<br>Nastavení |                       |
| Dynamické záložky                                                                            |                     |                            |          |                                                                                     |                             |                     | Název                              |                       |
| - III 1 Nová oblast                                                                          |                     |                            |          |                                                                                     |                             |                     | Nová linie                         |                       |
| 1.1 Nová linie                                                                               |                     |                            |          |                                                                                     |                             |                     | Adresa                             |                       |
|                                                                                              |                     |                            |          |                                                                                     |                             |                     | 1.7.77                             |                       |
|                                                                                              |                     |                            |          |                                                                                     |                             |                     | Popis                              |                       |
|                                                                                              |                     |                            |          |                                                                                     |                             |                     |                                    |                       |
|                                                                                              |                     |                            |          |                                                                                     |                             |                     |                                    |                       |
|                                                                                              |                     |                            |          |                                                                                     |                             |                     | Stav                               |                       |
|                                                                                              |                     |                            |          |                                                                                     |                             |                     | Neznámé                            | $\blacksquare$        |
|                                                                                              |                     |                            |          |                                                                                     |                             |                     | Médium<br><b>TP</b>                | $\check{\phantom{a}}$ |
|                                                                                              |                     |                            |          |                                                                                     |                             |                     | Spojení se sběrnicí                |                       |
|                                                                                              |                     |                            |          |                                                                                     |                             |                     | Žádný                              | $\check{}$            |
|                                                                                              |                     |                            |          |                                                                                     |                             |                     |                                    |                       |
|                                                                                              |                     |                            |          |                                                                                     |                             |                     |                                    |                       |
|                                                                                              |                     |                            |          |                                                                                     |                             |                     |                                    |                       |
|                                                                                              |                     |                            |          |                                                                                     |                             |                     |                                    |                       |
|                                                                                              |                     |                            |          |                                                                                     |                             |                     |                                    |                       |
|                                                                                              |                     |                            |          |                                                                                     |                             |                     |                                    |                       |
|                                                                                              |                     |                            |          |                                                                                     |                             |                     | $\mathcal{P}$ Nalézt a nahradit    |                       |
|                                                                                              |                     |                            |          |                                                                                     |                             |                     | Pracovní prostory                  |                       |
|                                                                                              |                     |                            |          |                                                                                     |                             |                     | <b>1</b> Todo položky              |                       |
|                                                                                              |                     |                            |          |                                                                                     |                             |                     | Probíhající činnosti               |                       |
|                                                                                              |                     |                            |          |                                                                                     |                             |                     |                                    |                       |
|                                                                                              | Pristroje           | Parametry<br>a 11 New Brie |          |                                                                                     |                             |                     | Zpětná historie                    |                       |

<span id="page-29-0"></span>Obrázek 2.16 Nastavení linií

| <b>⊞</b> ETS5™ - lab<br>ETS<br>Editovat Pracovní prostor Zprovozňování Diagnostiky Aplikace Okno<br>Zavrit projekt Projekt Project State V pried State Pracovní prostor * Katalogy Pracovní prostor * Katalogy Pracovní prostor * Katalogy Pracovní prostor * Katalogy Pracovní prostor * Katalogy Pracovní prostor * Katalogy Pra |                               |                                                                           |                                                            |                    |           |                               |       |                                                            |                   |                                                |                                                                          |                                   |                      | $\Box$<br>$\times$<br>$\land$ 0 |
|----------------------------------------------------------------------------------------------------|-------------------------------|---------------------------------------------------------------------------|------------------------------------------------------------|--------------------|-----------|-------------------------------|-------|------------------------------------------------------------|-------------------|------------------------------------------------|--------------------------------------------------------------------------|-----------------------------------|----------------------|---------------------------------|
| Topologie =                                                                                                    |                               |                                                                           |                                                            |                    |           |                               |       |                                                            |                   | $\mathbf{A} \quad \mathbf{B} \quad \mathbf{X}$ | <b>Nastnosti</b>                                                         |                                   |                      | $\lambda$                       |
| Violit Kanály   * X Odstranit   Nahrávání   * @ Info * * Resetovat   Odehrání * imi Tisk                                                                                                    |                               |                                                                           |                                                            |                    |           |                               |       | Vyhledat                                                   |                   |                                                |                                                                          |                                   | п                    |                                 |
| <b>1:1</b> Páteř topologie                                                                                                    | Adresa Popis *                | <b>Mistnost</b>                                                           | Aplikační program                                          |                    |           | Adr Prg Par Grp Cfg Výrobce   |       |                                                            | Objednací Produk  |                                                | Nastavoní                                                                | Poznámky                          | Informace            |                                 |
| Dynamické záložky                                                                                                    | 1.1.2 Berker 2-tlačitkový     |                                                                           | 58014xxx0                                                  |                    |           | - - - - - Berker              |       |                                                            | 8014ccod 2-4 fold |                                                | Název                                                                    |                                   |                      |                                 |
| - III 1 Nová oblast                                                                                                    | 1.11                          | Berker 4-dačítkový                                                        | 58014xxx0                                                  |                    |           | Berker<br>$\sim$              |       |                                                            | 80140000          | $2-4$ fold                                     | 3-fold dimming actuator 300W, universal                                  |                                   |                      |                                 |
| 1.1 Nová linie                                                                                                    | $\sqrt{11.5}$<br>Spinaci člen |                                                                           | <b>STYA604</b>                                             |                    |           | $- -$ Hager Electro           |       |                                                            | TYA604C 4-fold sv |                                                | Individuální adresa                                                      |                                   |                      |                                 |
|                                                                                                    | Stmiyaci aktor<br>11.13       |                                                                           | <b>STYA663N</b>                                            |                    |           | $   -$ Hager Electro          |       |                                                            | TYA663AN 3-fold o |                                                |                                                                          |                                   | $3\frac{1}{2}$<br>14 | Zachytit                        |
|                                                                                                    | 1114 2aluziový aktor          |                                                                           | STYA624C/D                                                 |                    |           | - - - - - Hager Electro       |       |                                                            | TYA624C 4-fold bl |                                                | <b>Popls</b>                                                             |                                   |                      |                                 |
|                                                                                                    | $\epsilon$                    |                                                                           |                                                            |                    |           |                               |       |                                                            |                   | $\overline{\mathbf{y}}$                        | Stenivací aktor<br>Poslední změna<br>Poslední nahrávání<br>Sériové číslo |                                   | 14 01 2021 22:37     |                                 |
|                                                                                                    | Přístroje                     | Parametry                                                                 |                                                            |                    |           |                               |       |                                                            |                   |                                                | Stav                                                                     |                                   |                      |                                 |
| Katalog -                                                                                                    |                               |                                                                           |                                                            |                    |           |                               |       |                                                            |                   | $\mathbf{A} \quad \mathbf{B} \quad \mathbf{X}$ | Neznárné                                                                 |                                   |                      |                                 |
| $E$ Export.<br>$L$ Import<br>$\circ$                                                                                                    |                               | Stahování <b>El &gt; Hager Electro &gt; Outputs &gt; 4-output modules</b> |                                                            |                    |           |                               |       | Vyhledat                                                   |                   | ₽                                              |                                                                          |                                   |                      |                                 |
| Oblibené                                                                                                    | Zal Výrobce *                 | Název                                                                     |                                                            | Obiednací číslo    |           | Typ m Aplikace                | Verze |                                                            |                   |                                                |                                                                          |                                   |                      |                                 |
| Sablony zaffzení                                                                                                    | Đ<br>ABB                      |                                                                           | 6126/02-500 Tastsensor solo Komfort 2-fach, UP 6126/02-500 |                    | TP.       | Tastsensor solo Komfor 5.5    |       |                                                            |                   | ٠                                              |                                                                          |                                   |                      |                                 |
| <b>Drive pouzito</b>                                                                                                    | ÆП<br>ARR                     |                                                                           | 6127/02 Tastsensor solo Komfort 4-fach, UP                 | 6127/02-500        | TP        | Tastsensor solo Komfor 5.5    |       |                                                            |                   |                                                |                                                                          |                                   |                      |                                 |
| <b>Drive importeváno</b>                                                                                                    | Đ<br>ABB                      |                                                                           | JRA/S4 230.1.1 Blind/RollerShutterAct.4f,230V              | 2CDG 110 130 R0011 | TP        | Blind/Roller Shutter 4f., 1.4 |       |                                                            |                   |                                                |                                                                          |                                   |                      |                                 |
| Výrobci                                                                                                    | $(a)$ Berker                  |                                                                           |                                                            |                    |           |                               |       |                                                            |                   |                                                |                                                                          |                                   |                      |                                 |
|                                                                                                    | Đ.<br>Berker                  |                                                                           | 2-4 fold multifunction push-button with BCU                | 8014xxx0           | тp        | <b>59014xxx0</b>              | 12    |                                                            |                   |                                                |                                                                          |                                   |                      |                                 |
| E ABB                                                                                                    | (^) Hager Electro             |                                                                           |                                                            |                    |           |                               |       |                                                            |                   |                                                |                                                                          |                                   |                      |                                 |
| <b>Berker</b>                                                                                                    | Đ                             | Hager Electro Power supply 320 mA                                         |                                                            | <b>TXA111</b>      | TP        |                               |       |                                                            |                   |                                                | $\mathcal{P}$ Nalézt a nahradit                                          |                                   |                      |                                 |
| <b>E Hager Electro</b>                                                                                                    | Ð                             | Hager Electro Line coupler                                                |                                                            | <b>TYF130</b>      | TP        | TYF130 CODE11                 | 11    |                                                            |                   |                                                | <b>Pracovní prostory</b>                                                 |                                   |                      |                                 |
|                                                                                                    | Đ                             | Hager Electro 3-fold dimming actuator 300W, univertal                     |                                                            | TYA663AN           | TP        | STYA663N                      | 2.0   |                                                            |                   |                                                |                                                                          |                                   |                      |                                 |
|                                                                                                    | Đ                             | Hager Electro 4-fold blind/shutter actuator 6A 230V AC                    |                                                            | <b>TYA624C</b>     | <b>TD</b> | STYA624C/D                    | 0.1   |                                                            |                   |                                                | <b>O</b> Todo položky                                                    |                                   |                      |                                 |
|                                                                                                    | ÆП                            | Hager Electro 4-fold switch actuator 16A 230V AC                          |                                                            | <b>TYA604C</b>     | TP.       | <b>STYA604</b>                | 0.1   |                                                            |                   |                                                | Probíhající činnosti                                                     |                                   |                      |                                 |
| 1 <sup>*</sup> v Přístroje<br><b>Položky:</b>                                                                                                    | * Aktuální linie              |                                                                           | <b>Pridat</b>                                              |                    |           |                               |       |                                                            |                   |                                                | ← Zpětná historie                                                        |                                   |                      |                                 |
| <nezvoleno rozhraní="" žádné=""></nezvoleno>                                                                                                    | $-$ 1.1 Nová linie            |                                                                           | 11 Nová Inte                                               |                    |           |                               |       | 1.13 Stmivad aktor 3-fold dimming actuator 300W, universal |                   |                                                |                                                                          | Naposledy použitá pracovní plocha |                      |                                 |

<span id="page-29-1"></span>Obrázek 2.17 Vložení přístrojů

Po vložení přístrojů je potřeba je parametrizovat. Parametry přístroje určují funkci, kterou bude daný přístroj vykonávat. Jakmile se určí všechny potřebné parametry je potřeba si nadefinovat skupinové adresy pro celý projekt. Skupinové adresy se definují v pracovním prostoru skupinových adres, kde je potřeba nejdříve založit hlavní skupina, poté střední a následně skupinové adresy, do které se vkládají skupinové objekty přístrojů.

# <span id="page-30-0"></span>**3. MOŽNOSTI VZDÁLENÉHO ŘÍZENÍ KNX**

Jedná se o rozšiřující se trend dnešní doby, kdy můžeme vzdáleně ovládat a řídit elektroinstalaci jak v rodinném domě, tak i v i kancelářích, a tak dále. Téhle variantě také napomohlo velké rozšíření chytrých mobilních telefonů, tak i tabletů. Jelikož většina populace má mobilní telefon vždy po ruce, tak je to vhodná varianta pro to abychom měli přehled, co se v našem domě děje. Nebo pokud se budeme vracet dříve z práce nebo z dovolené můžeme si přes mobilní telefon například zapnout v domě topení či klimatizaci.

Jak už bylo řečeno instalaci KNX lze ovládat pomocí mobilu, tabletu, laptopu pomocí aplikace, které byla vytvořena a lze si ji stáhnout na platformu android či IOS, nebo pomocí standardizovaného webového prohlížeče

V principu lze ovládání rozdělit na dvě varianty a to jsou:

- **Rozhraní**
- **Server**

#### **Server**

Ovládání pomocí serveru má tu výhodu, že nám umožňuje stálý sběr dat, který nám proudí po sběrnici a neustále nám je aktualizuje, to znamená, že pokud se připojíme k serveru, tak nám dá aktualizovaná data a instalaci můžeme okamžitě ovládat. Dále nám umožňuje nastavit časové plány, vykreslování grafů a tak dále.

Rozhraní

Pokud máme vytvořené menu na mobilu či tabletu a vstoupíme do místnosti, tak až poté se rozhraní začne dotazovat na aktuální data a až se dozví tyto aktuální stavy, tak můžeme instalaci ovládat.

Všechny tyto rozhraní jsou připojeny do wifi routeru, nebo switche, který nám umožní lokální ovládání přes mobilní zařízení. Ideálně instalaci můžeme připojit pomocí VPN či firewall (přes zabezpečené připojení) do internetu, kde už je možnost instalaci ovládat vzdálení připojením na mobilní síť nebo Wi-Fi.

Je nespočetné množství rozhraní či serverů od různých výrobců.

## <span id="page-31-0"></span>**3.1 Rozhraní**

#### - **KNX-IP rozhraní**

Řeší lokální přístup i vzdálený přístup k instalaci KNX pomocí zadané IP adresy, která nám poté umožní vzdálenou vizualizaci přes mobilní zařízení ať už se jedná o mobilní telefon nebo tablet. Vizualizace je provedena přes jednoduché menu, které si můžeme upravit podle sebe. Rozhraní se následně vytvoří pomocí návrhového softwaru, které si musíte doinstalovat na počítač, nebo lze vytvořit pomocí ETS softwaru. Aplikace jsou převážně zdarma jak už bylo řečeno převážně na platformy android či IOS.

Použití rozhraní je většinou omezeno na pět zařízení, které mohou být připojeny v jeden jediný okamžik.

Rozhraní se umisťuje na DIN lištu do rozváděče a zabere nám 2 moduly. Napájení je vyřešeno externě, není napájené po sběrnici, pomocí stejnosměrného nebo střídavého napětí 24 V nebo PoE (pomocí ethernetového kabelu). Dále se do rozhraní připojí KNX sběrnice TP.

## <span id="page-31-1"></span>**3.2 Server**

Lepší variantu vzdáleného ovládání přináší KNX server, který je většinou spojený navíc i s kontrolérem. Lepší je v tom, že nám přináší více funkcí než obyčejné rozhraní.

#### **KNX server**

Jako rozhraní nám umožňuje vzdálený i lokální přístup k instalaci KNX, jak pro uživatele, tak i pro technika. Technik si dokáže vzdáleně naprogramovat přístroje, které by potřebovaly změnu. Již výroby je v něm obsažený také webserver, nemž běží návrhový software, kde si můžeme vytvořit na míru vizualizaci. Ve vizualizaci lze využít vektorová grafika, která je mnohem přívětivější nežli rastrová, dále nám nabízí různé styly mezi přechody stránek. Vizualizace je dostupná přes klasický webový prohlížeč. Jakmile se vizualizace vytvoří, tak se nám automaticky vygeneruje menu pro chytrý telefon, je to výhodná funkce, protože se nám menu přizpůsobí pro zařízení s malou obrazovkou. Jelikož obsahuje také funkci KNX – IP routeru, lze jej zapojit na místě oblastní či liniové spojky což nám značí, že obsahuje i filtrační tabulku.

Díky tomu že nám server ukládá hodnoty, tak si z nich následně můžeme nechat vykreslit grafy a porovnávat je. Dále si ukládá události, kde si je dále v systému můžeme kontrolovat a můžeme si je nechat posílat třeba na email. KNX server také podporuje víceuživatelský přístup.

#### **Kontrolér**

Jako už bylo řečeno, tak KNX server je většinou spojený s kontrolérem a jeho funkce budou následně popsány.

Velmi často obsahují možnosti programování, které je provedeno pomocí funkční bloků pro programování, anebo obsahují skriptovací jazyk jako je například Lua, puzzl programing.

Běžná věc u serverů je ta, že obsahují různá rozhraní, která umožňují integrovat do systému další technologie pomocí multiprotokolové brány (Integrační nástroj).

Konfiguraci kontroléru lze provést přes webový prohlížeč, nebo přes externí návrhový software, který se nainstaluje do počítače.

Umísťuje se taktéž na DIN lištu, ale zabírá tři moduly. Stejně jako u rozhraní je napájen externím zdrojem stejnosměrného napětí 24 V. Na sběrnici se připojuje pomocí kroucenu dvoulinkou (TP) dále můžeme připojit například další rozhraní můžeme využít jako fyzické medium, nebo Modbus RTU (propojení s elektroměry). Dále zde najdeme KNX IP protokol, BACnet IP a další. Do dalších rozhraní můžeme připojit USB, EZS, A/V produkty.

[\[5\]](#page-60-6)

## <span id="page-32-0"></span>**3.3 Bezpečnost**

Díky tomu, že elektroinstalace KNX má možnost připojení do internetové sítě, vznikl zde problém, kterým je možné napadení elektroinstalace hackerů. Proto aby byla zajištěná bezpečnost instalace je nutné ji chránit.

Na ochranu byla vyvinuta architektrura KNX secure, Byl vytvořen již v roce 2015 jako bezpečnostní koncept, ale přijat byl v ETS5.5 až v roce 2016. Funguje na bezpečnostních mezinárodních algoritmech, které jsou normalizovány podle normy ISO 18033-3 s ověřovacím šifrování dle AES 128 CCM. To značí, že telegramy jsou ověřovány, takže příjemci mohou rozpoznat pravdivé či nepravdivé, další možné šifrování způsobí, že telegramy jsou nečitelné pro třetí stranu, sekvenční číslo zabrání nežádoucímu opakování.

Klíčovou roli pro zabezpečení hraje také software ETS, kdy pro odborné instalace je připraven pro KNX Secure pro verzi 5.5. ETS také zajišťuje, že v zabezpečeném režimu je aktivováno heslo a vložen certifikát. Dále se v dialogovém okně přiřadí klíče zabezpečení KNX Secure. [\[10\]](#page-60-7)

## <span id="page-32-1"></span>**3.4 Vizualizace**

Programů pro vizualizaci systémové instalace KNX je nespočet, proto je zde uvedeno pár příkladů od různých firem.

#### <span id="page-32-2"></span>**3.4.1 Flowbox**

Systém od firmy Flowbox má mnoho funkcí, od monitoringu energií přes monitorování výroby až po alarmy a 24hodinový dohled. To znamená, že nabízí produkty pro různé pracovní odvětví. Jde využít jednak v průmyslové výrobě, těžebním průmyslu, komerční a kancelářských budovách, pro dodavatele energií a další.

#### **3.4.1.1 Funkce systému**

Jak už bylo řečeno systém má mnoho funkcí, proto si rozebereme část z nich.

#### **Monitoring energií**

Tahle funkce nám dokáže měřit spotřebovanou energie, kterou promítne do grafu. Pracuje s hodnotami spotřebované elektřiny, tepla, plynu (i technických), vody. Pracuje také s historickými přehledy a předpoví přibližnou hodnu spotřebované energie

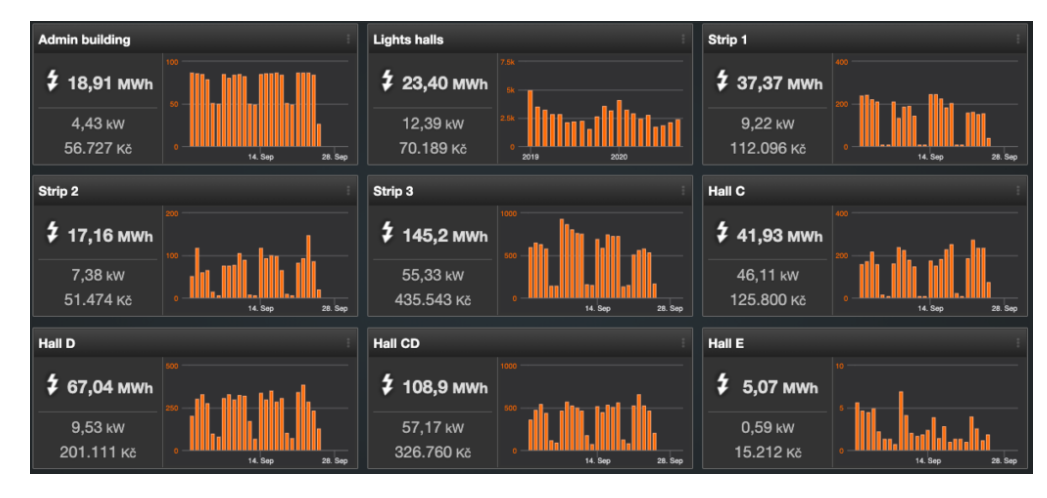

<span id="page-33-0"></span>Obrázek 3.1 Monitorování Energie

## **Řízení osvětlení**

Dokáže nám ovládat jak vnitřní, tak i venkovní osvětlení a upravovat barvu osvětlení. Můžeme si vzdáleně zapnout či vypnout světla, ztlumit jas, nebo můžeme odstranit toxickou modrou barvu při soumraku a dále si můžeme přidat žluté či červené barvy.

| Lights 1 CNC lathes | <b>Lights 1 CNC lathes</b> |   | <b>Lights 2 horizontal</b>  | <b>Lights 3 grinders</b> |                      |            | Světla 4 - Pila Kasto |                      | Světla 5 soustruhy a           | <b>Lights 6 benders</b>  |                       |              | Světla 8 pily pásové |   | Světla 8 prostor vedi | <b>Lights 9 drills</b> |                        |
|---------------------|----------------------------|---|-----------------------------|--------------------------|----------------------|------------|-----------------------|----------------------|--------------------------------|--------------------------|-----------------------|--------------|----------------------|---|-----------------------|------------------------|------------------------|
|                     | Output<br>90,0%            | ⋜ | Output<br>90,0%             |                          | Output.<br>0.0%      |            | Output<br>0.0%        | ₹                    | Output:<br>90,0%               |                          | <b>Output</b><br>0.0% |              | Output<br>0.0%       |   | Output<br>0.0%        |                        | Output<br>74,4 %       |
|                     | 5.002,4                    |   | 5.002,4                     | ×                        | 19.471,3             |            | 19.471,3              |                      | 5.002,4                        | ×                        | 19.471,3              | ×            | 19.471,3             |   | 0,0                   |                        | 5.002,4                |
| Lights 10 press     |                            |   | Světla 11 sklad plechů      |                          | Světla 12 sklady Kar |            | Světla 13 ohraňovací  |                      | Lights 14 laser 1              | <b>Lights 15 laser 2</b> |                       |              | Lights 16 warehouse  |   | Lights 17 warehouse   |                        | Lights 18 warehouse    |
|                     | Cutout<br>77.5%            |   | Output<br>0.0 <sub>56</sub> |                          | Output<br>0.0%       | ₹          | Output<br>83.3%       | ₫                    | Output<br>83,3%                | ź                        | Output<br>83,3%       |              | Outbut<br>0.0 %      |   | Outpict<br>0.0%       |                        | <b>Output</b><br>0.0%  |
|                     | 5.002,4                    | ٠ | 0,0                         |                          | 0,0                  |            | 5.002,4               |                      | 5.002.4                        |                          | 5.002.4               |              | 0,0                  | × | 19.471.4              | ×                      | 19.471,4               |
|                     | Lights 19 corridor H       |   | Lights 20 corridor H        | Světla 1-4 hala H        |                      |            | Světla 5-8 hala H     |                      | Světla 9-12 hala H             |                          | Světla 13-16 hala H   |              | Světla 17-18 hala H  |   | Lights 19 corridor H  |                        | Lights 21A outdoor     |
|                     | <b>Dutput</b><br>84.1%     | d | Output<br>68,9%             | $\omega$<br>8v           | $\omega$<br>802      | ø<br>Sv5   | $\sigma$<br>Sv6       | $\Phi$<br><b>RvG</b> | $\Phi$<br>SviD                 | w<br>Sv13                | $\omega$<br>Svia      | $\mathbf{U}$ | $\mathbf{U}$         |   | υ                     | OFF                    | <b>AUTO</b><br>ON<br>О |
|                     | 5.002,4                    |   | 5.002,4                     | U<br>Sv3                 | U<br>Syd             | $1$<br>Sv7 | $\upsilon$<br>SvB     | (1)<br>Sv11          | U<br>Sv12                      | w<br><b>Svi5</b>         | U)<br>Sv16            | Sv17         | <b>Sv18</b>          |   | Activate              | 23.5mg                 | va.<br>24.5ml          |
|                     |                            |   |                             |                          |                      |            |                       |                      | Lights 21B outdoor             |                          |                       |              |                      |   |                       |                        |                        |
|                     |                            |   |                             |                          |                      |            |                       | OFF                  | <b>AUTO</b><br>ON<br>$\bullet$ |                          |                       |              |                      |   |                       |                        |                        |
|                     |                            |   |                             |                          |                      |            |                       |                      |                                |                          |                       |              |                      |   |                       |                        |                        |

<span id="page-33-1"></span>Obrázek 3. 2 Řízení osvětlení

### **Řízení kvality prostředí**

Můžeme regulovat vytápění, ventilaci nebo klimatizaci, abychom si nastolili podmínky, jaké nám vyhovují. Také si jde nastavit programovatelné tlačítko pro rychlou výběr teploty nebo programu. Dále nám umožňuje regulaci podle počasí a předpovědí.

| Office                    | <b>Accounting Office</b>        | <b>Changing rooms</b>             | <b>Changing rooms 2</b>                               | <b>Master office</b>                    |
|---------------------------|---------------------------------|-----------------------------------|-------------------------------------------------------|-----------------------------------------|
| 뱧<br>$23,4$ °C            | 뱧<br>23,2 °C                    | 뱧<br>$23,7$ °C                    | 뱧<br>22,5 °C                                          | 뱧<br>24,0 °C                            |
|                           |                                 | <b><i><u>MANT</u></i></b>         |                                                       |                                         |
| 26. Sep<br>12h<br>25. Sep | 21<br>12h<br>26. Sep<br>25. Sep | 22.4<br>12h<br>26. Sep<br>25. Sep | 21.6<br>12n<br>26. Sep<br>25. Sep                     | 23<br>12h<br>25. Sep<br>26. Sep         |
| <b>Metrology hall H</b>   | <b>Metrology hall M</b>         | <b>Metrologie Hala M</b>          | Server-room                                           | VOC cell                                |
| ᆥ<br>$23,9$ °C            | 뱧<br>$21,3$ °C                  | 悐<br>27,0 %r.H                    | ᆥ<br>22,0 °C                                          | $\odot$<br>99,1%                        |
| 12h<br>26. Sep<br>25. Sep | 12n<br>26. Sep<br>25. Sep       | 12h<br>26. Sep<br>25. Sep         | 23.4<br><b>MMM</b><br>21<br>12h<br>26. Sep<br>25. Sep | 100<br>MAM<br>26. Sep<br>12h<br>25. Sep |

<span id="page-34-0"></span>Obrázek 3. 3 Kvalita prostředí

#### **Bezpečnost**

Integruje se se systémy zabezpečení. Lze přes něj spravovat přístupová práva v objektu, ovládat bránu, nebo sledovat bezpečnostní kamery.

| <b>Main door 2nd</b> | Main door 3rd | Door terminal 2NP |         | Door terminal 3NP |         | IT employee's prese |
|----------------------|---------------|-------------------|---------|-------------------|---------|---------------------|
|                      |               |                   |         |                   | 99      |                     |
| Activate             | Activate      | $\odot$           | $0$ min | $\odot$           | $0$ min |                     |

<span id="page-34-1"></span>Obrázek 3. 4 Ovládání dveří

<span id="page-34-2"></span>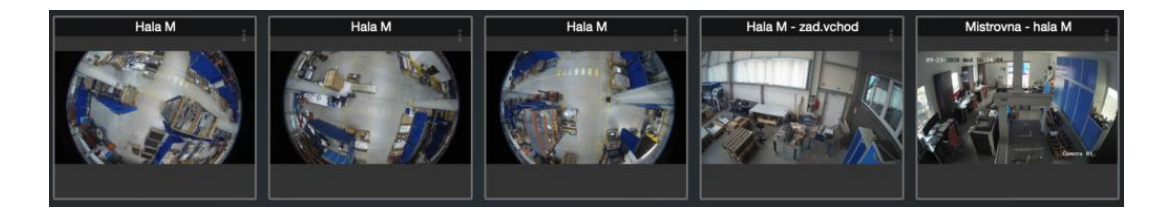

Obrázek 3. 5 Sledování kamer

#### <span id="page-35-0"></span>**3.4.2 Siemens řídící systém Synco**

Jedná se o řídící systém od firmy Siemens, který nabízí funkce jako je vzdálený přístup či monitoring spotřeby energie, regulaci teploty, řízení ventilace, ovládání rolet a osvětlení a další.

Propojení instalace KNX se systémem je možné pomocí webového serveru OZW772. Tento server v sobě obsahuje převodník USB-KNX s KNX IP Router, jež nahradí běžně instalované rozhraní. Aby se získalo připojení na internet je zapotřebí jej připojit pomocí pevného připojení nebo mobilní sítě a dále ho registrovat na stránkách služby SyncoIC. Po registraci už je možný přístup k instalaci KNX pomocí internetu.

Zařízení se umísťuje na DIN lištu či stěnu a je napájeno stejnosměrným napětím 24V.

#### **Ovládání rolet a osvětlení**

Hlavní předpokladem zde je, že ovladače světel či žaluzií pracují na radiové frekvenci nebo pomocí datové sběrnice.

U osvětlení je možnost navodit simulovanou přítomnost, která pracuje na principu, že časový spínač spíná osvětlení v různých intervalech v různých místností, aby byla simulována přítomnost osob v objekt. Dále nám umožňuje regulaci osvětlení a uložení scén do centrální jednotky, které mohou být kdykoliv vyvolány nazpět.

U rolet či žaluzií je funkce obdobná jako u osvětlení, kdy je možnost si nastavit různé polohy žaluzií jako scény, které lze kdykoliv vyvolat.

Dále nám systém umožňuje ochranu žaluzií před silným větrem, který sám vyhodnotí stav větru a vytáhne žaluzie do horní pozice a po dobu trvání větru je není možné stáhnout.

#### **Příprava teplé vody**

Centrální jednotka obsahuje týdenní pracovní interval pro přípravu teplé vody se šesti spínacími časy a přepíná mezi Komfortním a Útlumovým režimem. Dále je možné ručně zapnout funkci nuceného nabíjení teplé vody.

#### **Meteorologická stanice**

Centrální jednotka získává aktuální informace o teplotě, atmosférickému tlaku z čidla, které dále vyhodnocuje a ukazuje trend vývoje počasí (záleží také na nastavené nadmořské výšce).

Aplikaci SyncoIC je taktéž možno stáhnout do mobilního telefonu či tabletu pro platformu android z Google Play, či pro IoS z App storu. [\[7\]](#page-60-9)

#### <span id="page-35-1"></span>**3.4.3 ABB-free@home®**

Jedná se o systém, za kterým stojí firma ABB a je možné instalaci ovládat jak spínačem na zdi nebo pomocí chytrého telefonu či tabletu.

Můžeme řídit jak už osvětlení, žaluzie, dveřní komunikaci či simulovat přítomnost v domě.

#### **Ovládání osvětlení**

Pomocí této funkce lze ovládat osvětlení v domě, lze nastavit barvy, intenzitu osvětlení či různí scény. Také umožňuje režim rychlého nouzového osvětlení.

#### **Klimatizace a vytápění**

Funkce ECO automaticky sníží teplotu během noci nebo pokud je prázdný dům. Samozřejmostí je nastavení teploty podle aktuální potřeby. Pokud se otevřou okna systém automaticky deaktivuje topení, čímž šetří energii.

#### **Dveřní komunikace**

Pokud se do systému integrují videokamery je zde možnost sledovat návštěvníka u vstupních dveří, popřípadě mu rozsvítit, aby viděl na cestu. Kamera taktéž zaznamenává fotografie návštěvníků, pokud nikdo není doma.

#### **Simulace přítomnosti**

Je obdobná jako u systému od společnosti Siemens, kdy systém napodobuje denní režim a postupně rozsvěcuje a zhasíná v různých místnostech domu.

#### **Funkce Astro**

Je možné spojení také s funkcí Astro, která umožňuje automatické rozeznání východu a západu slunce, a tudíž funkce systému přizpůsobí denní době. [\[8\]](#page-60-10)

# <span id="page-37-0"></span>**4.NÁVRH LABORATORNÍCH ÚLOH PRO ŘÍZENÍ SYSTÉMOVÉ INSTALACE**

Laboratorní úlohy budou sloužit pro přiblížení studentům funkce a možnosti systémové instalace KNX.

Budou vyhotoveny dvě úlohy, kdy jedna bude složena z jednodušších funkcí instalace a následně druhá úloha bude rozsáhlejší a doplněna o další funkce instalace.

V první laboratorní úloze bude za úkol jednak zapojit přístroje dle přiloženého schématu, tak aby byla zajištěna správná funkčnost úlohy, následně parametrizace daných přístrojů, nadefinování skupinových adres a nahrání nastavených funkcí do přístrojů.

Instalace bude ovládat dvě svítidla, z nichž jedno bude stmívané, simulovat topení a chlazení a dvoje žaluzie. Parametrizace bude prováděna v programu ETS, kde se budou nastavovat funkce přístrojů. Přístroje budou pouze vkládány do okna "Topologie" a poté v okně skupinových adres nadefinovány adresy, ke kterým budou přiřazeny funkce ovládaných zařízení.

Druhá laboratorní úloha se bude lišit v tom, že zde bude přiřazena funkce tlačítka jakožto "Central stop", kdy se po stisku již zmíněného tlačítka vypnou osvětlení v "*obývacím pokoji*" a žaluzie vyjedou do horní pozice.

Dále zde bude chybět funkce pro simulaci topení/chlazení, která bude nahrazena funkcí "*Scény*". V levé polovině tlačítka se sepne funkce Scéna 1 – vypne se spínané osvětlení a stmívané bude svítit na 10% svítivosti a žaluzie pojedou do dolní pozice. Při stisku levé poloviny tlačítka bude sepnuta Scéna 2 – spínané svítidlo se sepne a stmívané bude svíti na 60% své svítivosti a žaluzie opět vyjedou do horní pozice.

V programu ETS při se bude pracovat v okně "*Budova*", kde se navolí podlaží a místnosti ( rozvaděč, chodba, obývací pokoj) a přístroje budou přiřazeny do jednotlivých místností. Následně se bude pokračovat stejně jako v úloze č.1.

# <span id="page-38-0"></span>**5. TVORBA LABORATORNÍCH NÁVODŮ**

## <span id="page-38-1"></span>**5.1 Laboratorní úloha č. 1 – Systémová instalace KNX**

Laboratorní úloha bude zaměřena na seznámení se s přístroji KNX a základní funkce systému.

Cílem laboratorní úlohy je seznámení se použitými přístroji a programováním pomocí softwaru ETS5.

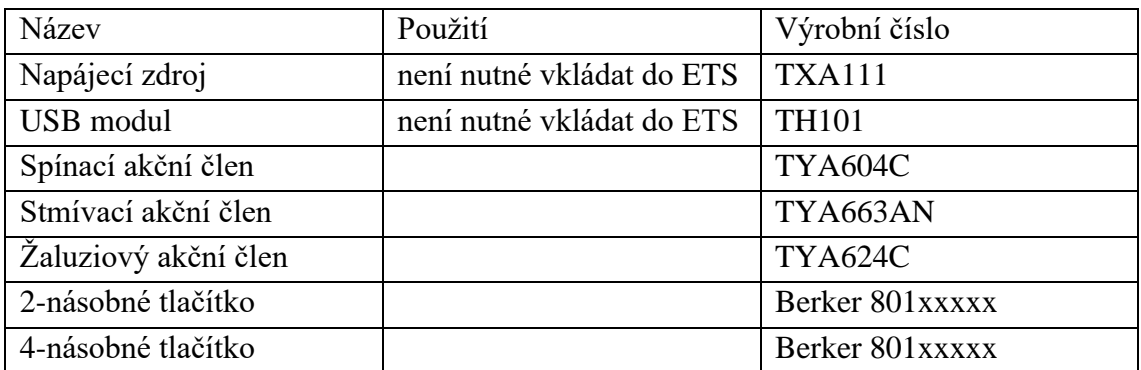

<span id="page-38-4"></span>Tabulka 5.1 Seznam přístrojů laboratorní úloha č. 1

## <span id="page-38-2"></span>**5.1.1 Zadání**

V pokoji nalezneme topení/chlazení, které bude ovládat první kolébka 2násobného

<span id="page-38-3"></span>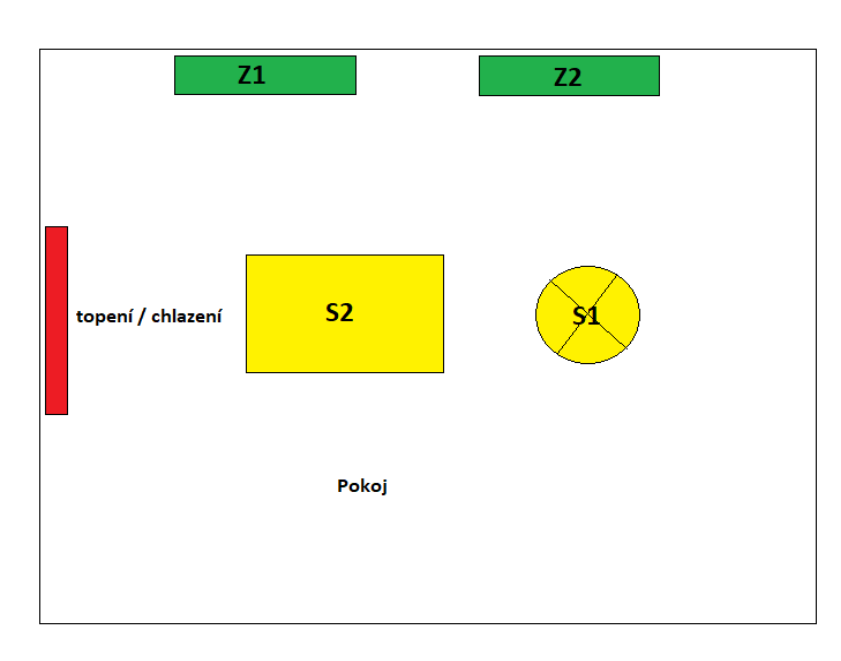

tlačítka, kdy pravá část bude zapínat topení a leva chlazení. Spínané svítidlo *S1* bude ovládané druhou kolébkou 2násobného tlačítka levá polovina svítidlo vypne a pravá zapne. Stmívané svítidlo *S2*  , je ovládáno první kolébkou 4násobného tlačítka levá část bude sloužit pro vypnutí/snižování intenzity svítidla a pravá polovina pro sepnutí/zvyšování intenzity. Při zapnuté bude svítidlo svítit na 40 %. Další

dvě kolébky 4násobného tlačítka jsou určeny pro žaluzie, levá polovina tlačítek bude sloužit pro pohyb žaluzie dolů a pravé polovina pohyb žaluzií nahoru.

- 1) Seznámení s laboratorními přístroji
- 2) Zapojení přístrojů dle schématu
- 3) Zapojení nechte zkontrolovat vyučujícím
- 4) Test tlačítek zda nemají přiřazenou žádnou funkci
- 5) Nastavte přístroje dle přílohy
- 6) Vyzkoušejte správnost a funkčnost nastavených parametrů

| Tlačítko  | klapka   | <b>Délka</b><br>stisku | <b>Funkce</b>                |
|-----------|----------|------------------------|------------------------------|
|           | 1 vlevo  | krátký                 | Simulace topení + 1 C        |
|           | 1 vlevo  | dlouhý                 | Sepnutí topení               |
|           | 1 vpravo | krátký                 | Simulace chlazení - 1 C      |
| 2 násobné | 1 vpravo | dlouhý                 | Sepnutí chlazení             |
|           | 2 vlevo  | krátký                 | Vypnutí S1                   |
|           | 2 vlevo  | dlouhý                 | Bez funkce                   |
|           | 2 vpravo | krátký                 | Zapnutí S1                   |
|           | 2 vpravo | dlouhý                 | Bez funkce                   |
|           | 1 vlevo  | krátký                 | Vypnutí S2                   |
|           | 1 vlevo  | dlouhý                 | Snižování intenzity svítidla |
|           | 1 vpravo | krátký                 | Zapnutí S2                   |
|           | 1 vpravo | dlouhý                 | Zvyšování intenzity svítidla |
|           | 2 vlevo  | krátký                 | Zastavení/krokování lamel Z1 |
|           | 2 vlevo  | dlouhý                 | Pohyb žaluzie dolů           |
|           | 2 vpravo | krátký                 | Zastavení/krokování lamel Z1 |
|           | 2 vpravo | dlouhý                 | Pohyb žaluzie nahoru         |
| 4 násobné | 3 vlevo  | krátký                 | Zastavení/krokování lamel Z2 |
|           | 3 vlevo  | dlouhý                 | Pohyb žaluzie dolů           |
|           | 3 vpravo | krátký                 | Zastavení/krokování lamel Z2 |
|           | 3 vpravo | dlouhý                 | Pohyb žaluzie nahoru         |
|           | 4 vlevo  | krátký                 | Bez funkce                   |
|           | 4 vlevo  | dlouhý                 | Bez funkce                   |
|           | 4 vpravo | krátký                 | Bez funkce                   |
|           | 4 vpravo | dlouhý                 | Bez funkce                   |

<span id="page-39-0"></span>Tabulka 5.2 Funkce tlačítek- Laboratorní úloha č. 1

### <span id="page-40-0"></span>**5.1.2 Průvodce laboratorní úlohou**

- 1) Na PC spusťte parametrizační program ETS5
- 2) Zapojte úlohu dle přiloženého schématu **Obrázek 5.2**
- 3) Zapojení nechte zkontrolovat vyučující, po zkontrolování zapněte laboratorní stůl
- 4) Zkontrolujte zda tlačítka nevykazují nějakou funkci
- 5) V programu ETS5 založte nový projekt pod názvem LAB1 ( v kolonkách "Páteř" a "Topologie" musí být nastavena volba **TP** (kroucená dvoulinka)
- 6) Otevřete si kartu "*Topologie"* "*Pracovní prostor"* → "*Topologie"* na horní straně lišty. Po otevření karty je možné zavřít původní kartu "Budovy" Rozklikněte si "*Hlavní linii"* a do ni můžete vkládat přístroje z Tab.č.1 pomocí tlačítka "+ *Vložení přístrojů*" v levém horním rohu karty
- 7) Po kliknutí na daný přístroj se naspodu okna otevře nabídka karet. Zvolte kartu *"Parametry"* parametry k přístrojům naleznete na přiložených obrázcích.
- 8) Jakmile budete mít naparametrizované přístroje můžete přejít do okna skupinových adres: "*Pracovní prostor → Otevřít nový panel → Skupinová adresa"*
- 9) Vytvořte " + novou hlavní skupinu" s názvem "LAB1", dále čtyři střední skupiny "+ střední skupina" s názvy "Topení/Chlazení, Osvětlení, Žaluzie"

Skupinové adresy pro střední skupiny

- **Topení/chlazení** vložte dvě adresu "topení", "chlazení"
- **Osvětlení** zde budou čtyři adresy *"S1 ON/OFF, S2 ON/OFF, S2 stmívání"*
- **Žaluzie** do téhle skupiny přidejte dvě adresy a to **"Z1 UP/DOWN, Z1** *step" "Z2 UP/DOWN, Z2 step"*
- 10) Následuje přiřazení skupinových objektů ke skupinovým adresám. To se provede tak, že kliknete na přístroj a v dolním levém rohu okna zvolíte kartu *"skupinové objekty"* , kde vyberete potřebný objekt a tahem ho přemístíte do skupinové adresy. Výsledek byste měli mít totožný s Obrázkem č. 5.14
- 11) Jakmile budete mít nastavené všechny skupinové adresy, nezbývá už nic víc něž naimportovat funkce do přístrojů:
	- Připojte kabel USB do USB modulu
	- Ověřte komunikaci se sběrnicí- v levém horním rohy klikněte na *"Sběrnice"*  a na spodní straně panelu vpravo klikněte na nabídku TEST, vedle tlačítka se zobrazí "OK".
	- Na libovolném panelu "Topologie či Skupinové adresy" zvolte "Nahrávání" → "nahrát vše"
	- V tento moment vás software bude postupně vyzívat pro mačkání programovacích tlačítek
- Po stisku programovacího tlačítka software přístroji přiřadí individuální adresu a restartuje ho
- 12) Až proběhne nahrání všech přístrojů můžete otestovat správnost a funkčnost nastavení laboratorních přístrojů
- 13) Po úspěšném odzkoušení funkčnosti uveďte přístroje do původního stavu: V pracovním prostředí "Přístroje" označte všechny přístroje a zvolte tlačítko na liště "Odehrání" → "odehrát aplikaci i adresu" **Následně vás opět software vyzve ke stisku programovacích tlačítek**

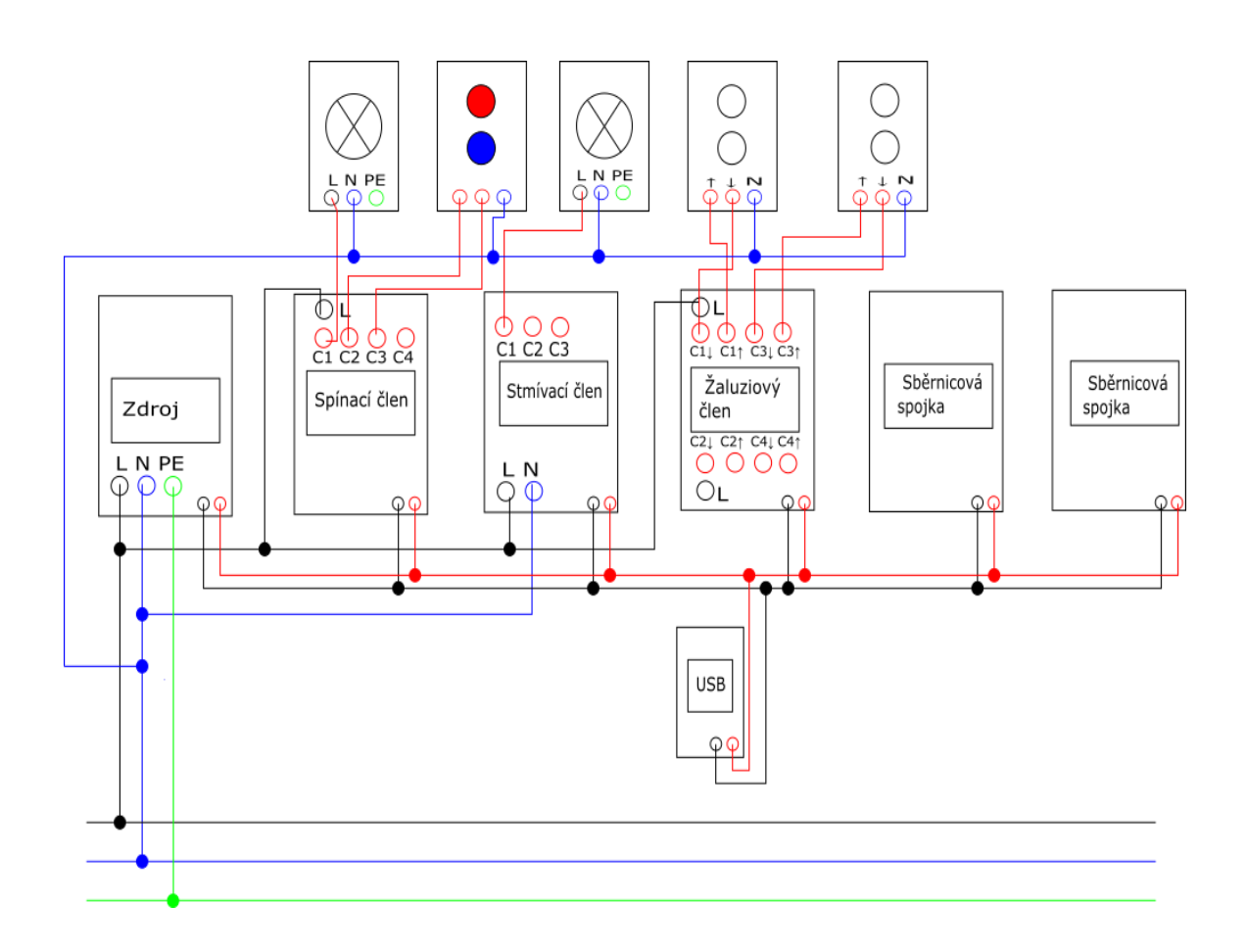

<span id="page-41-0"></span>Obrázek 5.2 Schéma zapojení laboratorní úlohy č. 1

#### <span id="page-42-0"></span>**5.1.3 Nastavení přístrojů**

#### **5.1.3.1 2-násobné tlačítko**

| General           | Using mode                 | 4-fold push-button |  |
|-------------------|----------------------------|--------------------|--|
| <b>Parameters</b> | Duration of long key-press | 500 ms             |  |
|                   |                            |                    |  |

Obrázek 5.3 nastavení Parameters 2-násobné tlačítko

<span id="page-42-1"></span>

| General           | Push-button 1-2            | O Independent push-buttons C Rocker |
|-------------------|----------------------------|-------------------------------------|
| <b>Parameters</b> | Push-button 3-4            | Independent push-buttons @ Rocker   |
| Lock-up           | Configuration second level |                                     |
| <b>Using mode</b> |                            |                                     |

<span id="page-42-2"></span>Obrázek 5.4 nastavení Using-mode 2-násobné tlačítko

Nastavení levé poloviny první klapky "Push-button 1"

<span id="page-42-3"></span>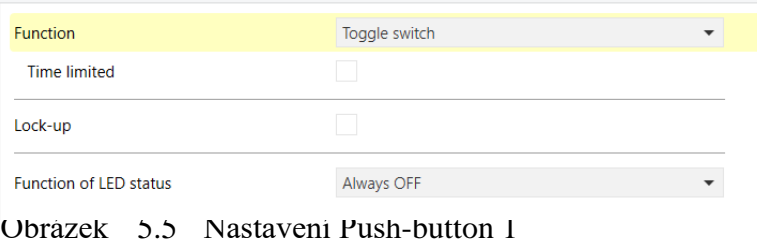

*Stejnými parametry se nastaví i "Push-button 2"*

Nastavení druhé klapky "Rocker 3-4"

| <b>Function</b>                | ON/OFF             |  |
|--------------------------------|--------------------|--|
| Function by press left/top     | <b>OFF</b>         |  |
| Emission time delay by press   | Immediate emission |  |
| Function by press right/bottom | ON                 |  |
| Emission time delay by press   | Immediate emission |  |
| Lock-up                        |                    |  |

<span id="page-42-4"></span>Obrázek 5.6 Nastavení Rocker 1-2

#### **5.1.3.2 4-násobné tlačítko**

| General                           | Using mode           | 8-fold push-button                | $\overline{\phantom{a}}$ |
|-----------------------------------|----------------------|-----------------------------------|--------------------------|
| General                           | ×<br>Push-button 1-2 | Independent push-buttons © Rocker |                          |
| <b>Parameters</b>                 | Push-button 3-4      | Independent push-buttons © Rocker |                          |
| Lock-up                           | Push-button 5-6      | Independent push-buttons © Rocker |                          |
| <b>Using mode</b><br>$\mathbf{A}$ | Push-button 7-8      | O Independent push-buttons Rocker |                          |

<span id="page-43-0"></span>Obrázek 5.7 General 4-násobné tlačítko

#### Nastavení první klapky "rocker 1-2"

| <b>Function</b>                | Dimming        |  |
|--------------------------------|----------------|--|
| Function by press left/top     | Decrease (OFF) |  |
| Function by press right/bottom | Increase (ON)  |  |
| Lock-up                        |                |  |

<span id="page-43-1"></span>Obrázek 5.8 Rocker 1-2, 4-násobné tlačítko

#### Nastavenídruhé klapky "rocker 3-4"

| <b>MINUTH</b>                                |                 |             |
|----------------------------------------------|-----------------|-------------|
| <b>Function</b>                              | Shutter/blind   |             |
| Using mode                                   | Long-short      | ▼           |
| Duration between short and<br>long key-press | 5               | $(x100)$ ms |
| Sun protection type                          | Shutter © Blind |             |
| Function by press left/top                   | Down            |             |
| Function by press right/bottom               | Up              | ▼           |
| Lock-up                                      |                 |             |

<span id="page-43-2"></span>Obrázek 5.9 Rocker 3-4, 4-násobné tlačítko

Nastavení třetí klapky "Rocker 5-6" bude shodné s druhou klapkou

## **5.1.3.3 Stmívací akční člen**

| - O'I-3: Status indications         | Switch OFF speed (soft OFF) (min)                           | 0                               | $\mathbf{v}$            |
|-------------------------------------|-------------------------------------------------------------|---------------------------------|-------------------------|
| <b>Output 1: Function selection</b> | Switch OFF speed (soft OFF) (s)                             | 2                               | $\overline{\mathbf{v}}$ |
| Output 2: Function selection        |                                                             |                                 |                         |
|                                     | Brightness value at switch ON (0-100%),<br>last value (101) | 40                              |                         |
| Output 3: Function selection        | Minimum relative dimming value (1 - 50%)                    | 15                              |                         |
| Information                         |                                                             |                                 |                         |
|                                     | Maximum relative dimming value (51-100%)                    | 100                             |                         |
|                                     | Maximum relative dimming limit override by<br>long proce    | Not active<br>Active<br>$\circ$ |                         |

<span id="page-44-0"></span>Obrázek 5.10 Output 1- Stmívací člen

## **5.1.3.4 Žaluziový akční člen**

| Outputs 1-4: General                | Closing type for channel 1                      | Shutter © Shutter and blind     |                                              |
|-------------------------------------|-------------------------------------------------|---------------------------------|----------------------------------------------|
| - 01-4: Manual mode                 | Complete up movement duration (min)             | $\mathbf{0}$                    | $\blacktriangle$<br>$\overline{\phantom{a}}$ |
| - 01-4: Status indications          | Complete up movement duration (s)               | 10                              | $\blacktriangle$<br>$\overline{\mathbf{v}}$  |
|                                     | Complete down movement duration (min)           | $\mathbf{0}$                    | $\blacktriangle$<br>$\overline{\mathbf{v}}$  |
| <b>Output 1: Function selection</b> | Complete down movement duration (s)             | 10                              | $\blacktriangle$<br>$\overline{\mathbf{v}}$  |
| Output 2: Function selection        | Time delay for direction inversion (ms)         | 1000                            | ▲<br>$\overline{\mathbf{v}}$                 |
| <b>Output 3: Function selection</b> | Relay closing time for<br>slat positioning (ms) | 150                             | ۰                                            |
| Output 4: Function selection        | Total number of slat angles                     | 12                              | ۸<br>$\mathbf{r}$                            |
| Information                         | Secured down                                    | $\circ$<br>Not active<br>Active |                                              |

<span id="page-44-1"></span>Obrázek 5.11 Output 1 – Žaluziový člen

Shodně se nastaví i "Output 2"

## **5.1.3.5 Spínací akční člen**

| Outputs 1-4: Function               | Output contact                  | O Normally open Normally closed              |
|-------------------------------------|---------------------------------|----------------------------------------------|
| Outputs 1-4: General                | Manual mode active for output 2 | No O Yes                                     |
| - O1-4: Manual mode ON/OFF          | <b>Status indication ON/OFF</b> | No O Yes                                     |
| - O1-4: Status indications ON       | ON/OFF timings function         | O Not active Active                          |
|                                     | Timer                           | O Not active Active                          |
| Output 1: Function selection        | Scene                           | $\bullet$ Not active $\bullet$ Active        |
| <b>Output 2: Function selection</b> | Preset                          | 2 preset objects<br>$\overline{\phantom{0}}$ |
| - O2: Preset                        | Lock-up                         | Not active<br>$\checkmark$                   |
| Output 3: Function selection        | Priority                        | O Not active Active                          |
| - O3: Preset                        | Hours counter                   | O Not active Active                          |

<span id="page-45-0"></span>Obrázek 5.12 Output 2 :Function- Spínací člen

| 1.1.5 4-fold switch actuator 16A 230V AC $>$ - O2: Preset |                                 |                     |                          |
|-----------------------------------------------------------|---------------------------------|---------------------|--------------------------|
| Outputs 1-4: Function                                     | Preset authorization objects    | O Not active Active |                          |
| Outputs 1-4: General                                      | Status if preset 1 object = $0$ | <b>OFF</b>          | $\overline{\phantom{a}}$ |
| - O1-4: Manual mode ON/                                   | Status if preset 1 object = $1$ | <b>ON</b>           | $\overline{\mathbf{v}}$  |
|                                                           | Status if preset 2 object = $0$ | <b>OFF</b>          |                          |
| - 01-4: Status indications ON                             | Status if preset 2 object = $1$ | <b>OFF</b>          | $\overline{\phantom{a}}$ |
| Output 1: Function selection                              |                                 |                     |                          |
| Output 2: Function selection                              |                                 |                     |                          |
| - O2: Preset                                              |                                 |                     |                          |

<span id="page-45-1"></span>Obrázek 5.13 Preset 2 – Spínací člen

Shodně bude nastaven i "Output 3" a "Preset 3"

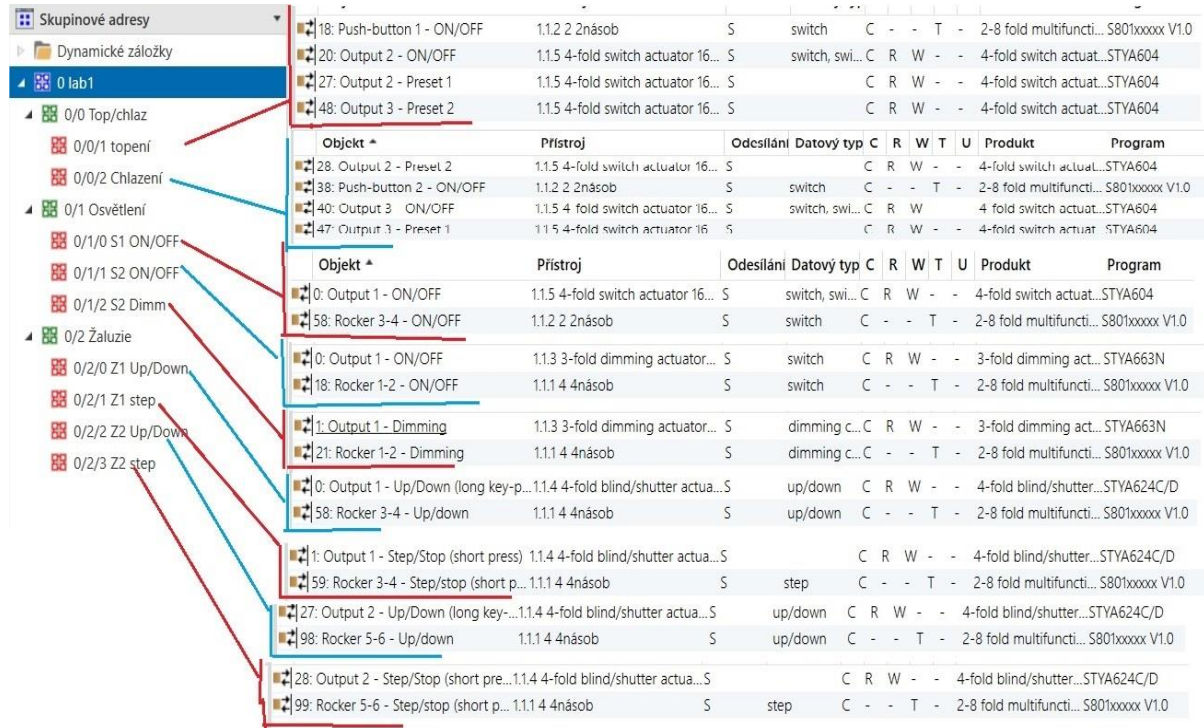

#### <span id="page-46-0"></span>Obrázek 5.14 Skupinové adresy + přiřazení skupinových objektů

## <span id="page-47-0"></span>**5.2 Laboratorní úloha č.2 – Systémová instalace KNX**

Laboratorní úloha bude zaměřena na pokročilejší parametrizování přístrojů v programu ETS5. Přístroje jež budou v úloze použity naleznete v Tabulce č. 1.

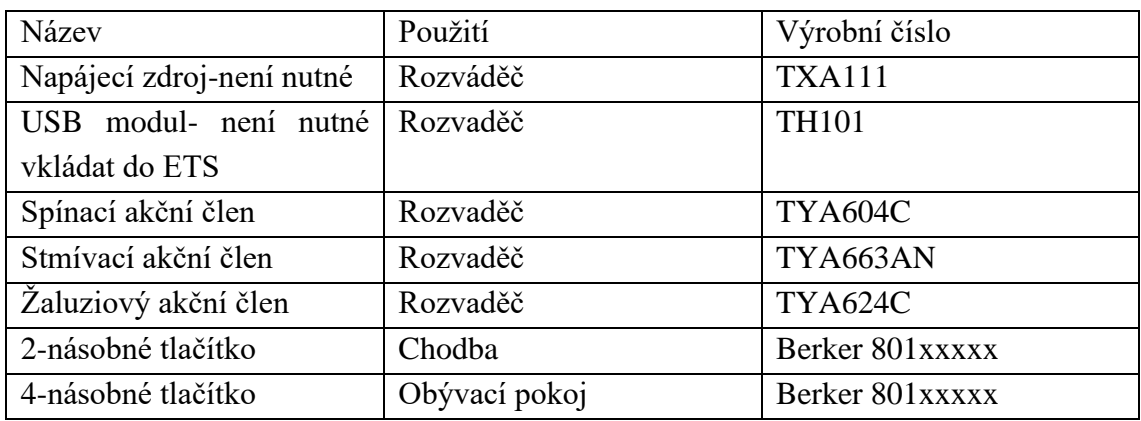

<span id="page-47-3"></span>Tabulka 5.3 Seznam přístrojů- Laboratorní úloha č. 2

## <span id="page-47-1"></span>**5.2.1 Zadání**

V prvním patře rodinného domku nalezneme dvě místnosti (Chodba, Obývací pokoj). Na chodbě bude umístěné 2-násobné tlačítko, u kterého první kolébka bude mít funkci

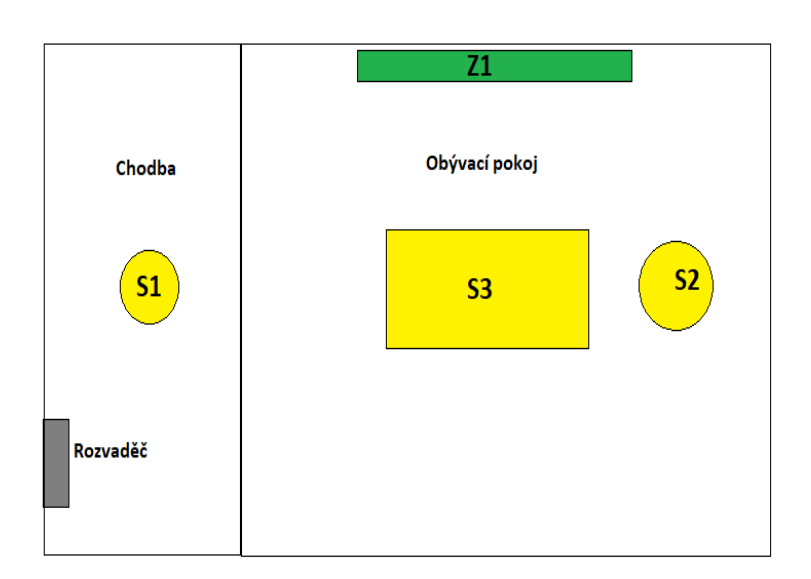

Central stopu (*Vypne S2, S3 a žaluzie vyjedou do horní pozice*), a kolébka druhá bude ovládat osvětlení S1 na chodbě, kdy levá klapka osvětlení zapne a pravá vypne. V obývacím pokoji je umístěné 4-násobné tlačítko, kde první kolébka opět bude mít funkci zapnutí/vypnutí svítidla. Druhá kolébka bude ovládat stmívané svítidlo S3, krátkým stiskem se osvětlení zapne/vypne a dlouhým stmívání. Žaluzie budou ovládány třetí

<span id="page-47-2"></span>Obrázek 5.15 Laboratorní úloha č.2

kolébkou, krátkým stiskem budou žaluzie krokovat nahuru/dolů a dlouhým se přesunou do horní/dolní pozice. Poslední kolébka je určená pro scény, kdy levou polovinou bude sepnuta scéna č. 1 – "Film", která nám vypne svítidlo S2, stmívané svítidlo S3 svítí na

10% a žaluzie sjedou do dolní pozice. Druhá polovina kolébky bude ovládat scénu č. 2 – *"Běžný režim"* , která nám opět zapne svítidlo S2, stmívané svítidlo S3 svítí na 60% a žaluzie vyjedou do horní pozice.

| Tlačítko  | klapka   | <b>Délka</b><br>stisku | <b>Funkce</b>                   |
|-----------|----------|------------------------|---------------------------------|
|           | 1 vlevo  | krátký                 | S2,S3 vypnout, žaluzie nahoru   |
|           | 1 vlevo  | dlouhý                 | Bez funkce                      |
|           | 1 vpravo | krátký                 | S2,S3 vypnout, žaluzie nahoru   |
| 2 násobné | 1 vpravo | dlouhý                 | Bez funkce                      |
|           | 2 vlevo  | krátký                 | Vypnutí S1                      |
|           | 2 vlevo  | dlouhý                 | Bez funkce                      |
|           | 2 vpravo | krátký                 | Zapnutí S1                      |
|           | 2 vpravo | dlouhý                 | Bez funkce                      |
|           | 1 vlevo  | krátký                 | Vypnutí S2                      |
|           | 1 vlevo  | dlouhý                 | Bez funkce                      |
|           | 1 vpravo | krátký                 | Zapnutí S2                      |
|           | 1 vpravo | dlouhý                 | Bez funkce                      |
|           | 2 vlevo  | krátký                 | Vypnutí S3                      |
|           | 2 vlevo  | dlouhý                 | Snižování intenzity svítidla S3 |
|           | 2 vpravo | krátký                 | Zapnutí S3                      |
| 4 násobné | 2 vpravo | dlouhý                 | Zvyšování intenzity svítidla S3 |
|           | 3 vlevo  | krátký                 | Zastavení/krokování lamel Z1    |
|           | 3 vlevo  | dlouhý                 | Pohyb žaluzie dolů              |
|           | 3 vpravo | krátký                 | Zastavení/krokování lamel Z1    |
|           | 3 vpravo | dlouhý                 | Pohyb žaluzie nahoru            |
|           | 4 vlevo  | krátký                 | Scéna č. 1 - Film               |
|           | 4 vlevo  | dlouhý                 | Bez funkce                      |
|           | 4 vpravo | krátký                 | Scéna č.2 – "Běžný režim"       |
|           | 4 vpravo | dlouhý                 | Bez funkce                      |

<span id="page-48-0"></span>Tabulka 5.4 Funkce tlačítek- Laboratorní úloha č.2

- 1) Seznámení s laboratorními přístroji
- 2) Zapojení přístrojů dle schématu
- 3) Zapojení nechte zkontrolovat vyučujícím
- 4) Test tlačítek zda nemají přiřazenou žádnou funkci
- 5) Nastavte přístroje dle přílohy
- 6) Vyzkoušejte správnost a funkčnost nastavených parametrů

#### <span id="page-49-0"></span>**5.2.2 Průvodce laboratorní úlohou**

- 1) Na PC spusťte parametrizační program ETS5
- 2) Zapojte úlohu dle přiloženého schématu **Obrázek 5.16**
- 3) Zapojení nechte zkontrolovat vyučující, po zkontrolování zapněte laboratorní stůl
- 4) Zkontrolujte zda tlačítka nevykazují nějakou funkci
- 5) V programu ETS5 založte nový projekt pod názvem LAB2 ( v kolonkách "Páteř" a "Topologie" musí být nastavena volba **TP** (kroucená dvoulinka)
- 6) V pracovním prostoru "Budovy" Založte část budovy (název "RD") → podlaží  $(n$ ázev " $1NP$ ")→místnosti (3 místnosti, "Chodba, Obývací pokoj, Rozvaděč")
- 7) Do každé místnosti přiřaďte dílčí přístroje *Chodba* – 2-násobné tlačítko *Obývací pokoj* – 4-násobné tlačítko *Rozvaděč* – spínací, žaluziový, stmívací akční člen
- 8) Parametrizaci proveďte dle přiložených obrázků
- 9) Jakmile budete mít naparametrizované přístroje můžete přejít do okna skupinových adres: "*Pracovní prostor → Otevřít nový panel → Skupinová adresa"*
- 10) Vytvořte " + novou hlavní skupinu" s názvem "RD", dále čtyři střední skupiny *"+ střední skupina"* s názvy *"Central stop, Osvětlení, Žaluzie, Scény"*

Skupinové adresy pro střední skupiny

- Central stop vložte adresu "*central stop*"
- Osvětlení zde budou čtyři adresy "S1 ON/OFF, S2 ON/OFF, S3 ON/OFF, S3 stmívání"
- Žaluzie do téhle skupiny přidejte dvě adresy a to "Z1 UP/DOWN, Z1 *step"*
- **Scény –** v této skupině budou opět dvě adresy *"Scéna 1, Scéna 2"*
- 11) Následuje přiřazení skupinových objektů ke skupinovým adresám. To se provede tak že kliknete na přístroj a v dolním levém rohu karty zvolíte kartu

*"skupinové objekty"* , kde vyberete potřebný objekt a tahem ho přemístíte do skupinové adresy. Výsledek byste měli mít totožný s Obrázkem č. 5.34

- 12) Jakmile budete mít nastavené všechny skupinové adresy, nezbývá už nic víc něž naimportovat funkce do přístrojů:
	- Připojte kabel USB do USB modulu
	- Ověřte komunikaci se sběrnicí- v levém horním rohy klikněte na "Sběrnice"

a na spodní straně panelu vpravo klikněte na nabídku TEST, vedle tlačítka se zobrazí "OK".

- Na libovolném panelu "Topologie či Skupinové adresy" zvolte "Nahrávání"  $\rightarrow$  , nahrát vše"
- V tento moment vás software bude postupně vyzívat pro mačkání programovacích tlačítek
- Po stisku programovacího tlačítka software přístroji přiřadí individuální adresu a restartuje ho
- 13) Až proběhne nahrání všech přístrojů můžete otestovat správnost a funkčnost nastavení laboratorních přístrojů
- 14) Po úspěšném odzkoušení funkčnosti uveďte přístroje do původního stavu: V pracovním prostředí "Přístroje" označte všechny přístroje a zvolte tlačítko na liště "Odehrání" → "odehrát aplikaci i adresu"

**Následně vás zase software vyzve ke stisku programovacích tlačítek.**

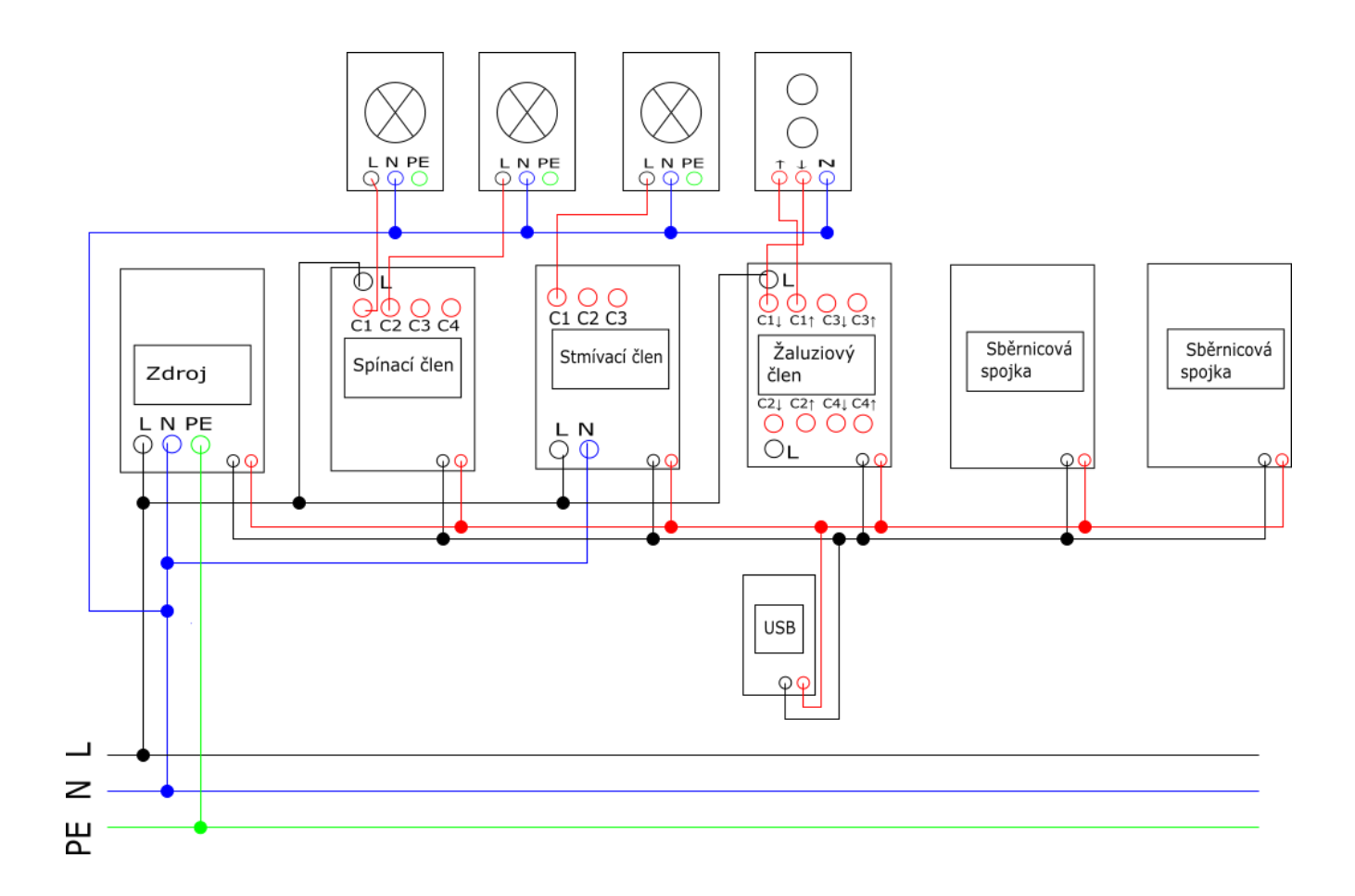

<span id="page-51-0"></span>Obrázek 5.16 Schéma zapojení laboratorní úlohy č. 2

#### <span id="page-52-0"></span>**5.2.3 Nastavení přístrojů**

Vytvoření systému budovy

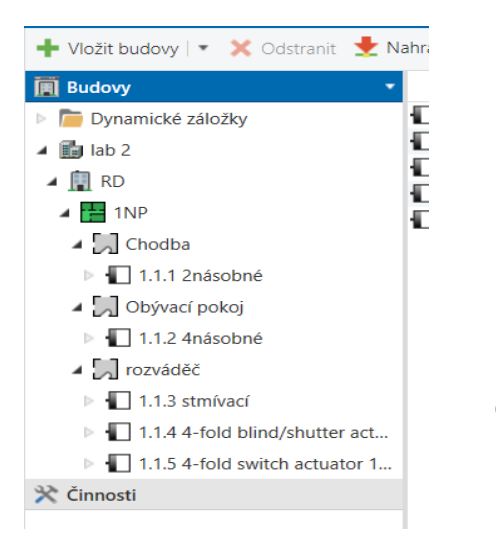

<span id="page-52-1"></span>Obrázek 5.17 Rozložení Budovy

#### **5.2.3.1 2- násobného tlačítka**

| $\overline{\phantom{a}}$ | General           | Using mode                 | 4-fold push-button<br>$\overline{\phantom{a}}$ |
|--------------------------|-------------------|----------------------------|------------------------------------------------|
|                          | <b>Parameters</b> | Duration of long key-press | 500 ms                                         |
|                          | General           | Push-button 1-2            | Independent push-buttons © Rocker              |
|                          | <b>Parameters</b> | Push-button 3-4            | Independent push-buttons © Rocker              |
|                          | Lock-up           | Configuration second level |                                                |
|                          | <b>Using mode</b> |                            |                                                |

<span id="page-52-2"></span>Obrázek 5.18 Parametry General – 2- násobné tlačítko

#### Nastavení první klapky "Rocker 1-2"

| <b>Function</b>                | ON/OFF             |  |
|--------------------------------|--------------------|--|
|                                |                    |  |
| Function by press left/top     | <b>OFF</b>         |  |
| Emission time delay by press   | Immediate emission |  |
| Function by press right/bottom | <b>OFF</b>         |  |
| Emission time delay by press   | Immediate emission |  |

<span id="page-52-3"></span>Obrázek 5.19 Nastavení první klapky

Nastavení druhé klapky "Rocker 2-3"

| <b>Function</b>                | ON/OFF             |  |
|--------------------------------|--------------------|--|
| Function by press left/top     | OFF                |  |
| Emission time delay by press   | Immediate emission |  |
| Function by press right/bottom | ON                 |  |
| Emission time delay by press   | Immediate emission |  |
| Lock-up                        |                    |  |

<span id="page-53-0"></span>Obrázek 5.20 Nastavení druhé klapky

#### **5.2.3.2 4-násobné tlačítko**

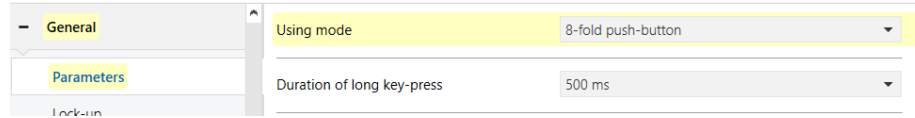

## Nastavení "Using-mode"

| ,,,,,,,,,,,,               |                                                          |
|----------------------------|----------------------------------------------------------|
| Push-button 1-2            | Independent push-buttons © Rocker                        |
| Push-button 3-4            | Independent push-buttons © Rocker                        |
| Push-button 5-6            | Independent push-buttons © Rocker                        |
| Push-button 7-8            | $\bigcirc$ Independent push-buttons $\bigcirc$<br>Rocker |
| Configuration second level |                                                          |
| ______                     |                                                          |

<span id="page-53-1"></span>Obrázek 5.21 Parametry General – 4 - násobné tlačítko

Nastavení pro první klapku "Rocker 1-2"

| <b>Function</b>                | ON/OFF             |  |
|--------------------------------|--------------------|--|
| Function by press left/top     | OFF                |  |
| Emission time delay by press   | Immediate emission |  |
| Function by press right/bottom | ON                 |  |
| Emission time delay by press   | Immediate emission |  |

<span id="page-53-2"></span>Obrázek 5.22 Rocker 1-2 – 4- násobné tlačítko

Nastavení pro druhou klapku "*Rocker 3-4"*

| <b>Function</b>                | Dimming        |  |
|--------------------------------|----------------|--|
| Function by press left/top     | Decrease (OFF) |  |
| Function by press right/bottom | Increase (ON)  |  |

<span id="page-54-0"></span>Obrázek 5.23 Rocker 3-4 – 4- násobné tlačítko

## Nastavení pro třetí klapku "*Rocker 5-6"*

| <b>Function</b>                              |                 |             |
|----------------------------------------------|-----------------|-------------|
| <b>Function</b>                              | Shutter/blind   |             |
| Using mode                                   | Long-short      |             |
| Duration between short and<br>long key-press | 5               | $(x100)$ ms |
| Sun protection type                          | Shutter © Blind |             |
| Function by press left/top                   | Down            |             |
| Function by press right/bottom               | Up              |             |

<span id="page-54-1"></span>Obrázek 5.24 Rocker 5-6 – 4- násobné tlačítko

## Nastavení pro čtvrtou klapku "Push-button 7"

| <b>Function</b>                          | Scene              |                              |
|------------------------------------------|--------------------|------------------------------|
| Scenes memorisation<br>by long key press |                    |                              |
| <b>Emission time delay</b>               | Immediate emission |                              |
| Scene number                             | 1                  | ▴<br>$\overline{\mathbf{v}}$ |
| Lock-up                                  |                    |                              |
| <b>Function of LED status</b>            | Always OFF         |                              |
|                                          |                    |                              |

<span id="page-54-2"></span>Obrázek 5.25 Push-button 7 – 4- násobné tlačítko

Push – button 8 bude nastaven obdobně jako Push-button 7, akorát v kolonce "Scene *number"* bude číslo 2

#### **5.2.3.3 Stmívací akční člen**

Nastavení "Output 1 : Function selectin"

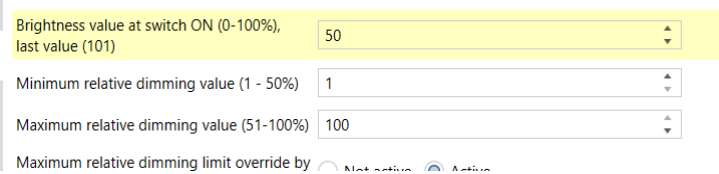

<span id="page-55-0"></span>Obrázek 5.26 Output 1 – stmívací člen

| $\sim$         | ٠ | $\sim$                | $\sim$ |                          |
|----------------|---|-----------------------|--------|--------------------------|
| <b>Timer</b>   |   | O Not active Active   |        |                          |
| Scene          |   | ◯ Not active ◯ Active |        |                          |
| Preset         |   | Not active            |        | $\overline{\phantom{a}}$ |
| ومبرز مامرم ال |   | All seasonable and    |        |                          |

<span id="page-55-1"></span>Obrázek 5.27 Zapnutí scén Output 1

#### Nastavení "O1: Scenes"

| Output status for scene 1            | Value %  |                          |
|--------------------------------------|----------|--------------------------|
| Brightness value for scene 1(0-100%) | 10       |                          |
| Dimming speed for scene 1 (h)        | $\Omega$ | $\overline{\phantom{a}}$ |
| Dimming speed for scene 1 (min)      | $\Omega$ | $\overline{\phantom{a}}$ |
| Dimming speed for scene 1 (s)        | $\Omega$ | $\overline{\phantom{a}}$ |
| Output status for scene 2            | Value %  |                          |
| Brightness value for scene 2(0-100%) | 60       |                          |
| Dimming speed for scene 2 (h)        | $\Omega$ | v                        |

<span id="page-55-2"></span>Obrázek 5.28 Nastavení scén Output 1

## **5.2.3.4 Žaluziový akční člen**

#### Nastavení *Output 1: Funkcion selection*

![](_page_56_Picture_60.jpeg)

<span id="page-56-0"></span>Obrázek 5.29 Output 1 – Žaluziový člen

## Nastavení scén "Funkcion selecton"

| ordina indication and angle in to           | <b>INVESIGNATION IN ACTIVE</b>                |
|---------------------------------------------|-----------------------------------------------|
| Status indication upper position<br>reached | O Not active ( ) Active                       |
| Status indication lower position<br>reached | O Not active Active                           |
| Scene                                       | Not active $\bigcirc$ Active<br>$\rightarrow$ |
| Lock-up                                     | Not active                                    |
| Preset                                      | Not active                                    |
| ____<br>- - -                               | .                                             |

<span id="page-56-1"></span>Obrázek 5.30 Zapnutí scén Output 1

#### Nastavení scén pro Output 1- "O1: Scenes"

| Number of scenes used                                                 | 8                       |  |
|-----------------------------------------------------------------------|-------------------------|--|
| Scenes memorisation<br>by long key press                              | Not active (C) Active   |  |
| Scenes memorisation acknowledgment<br>(Output status inversed for 3s) | O Not active ( ) Active |  |
| Position for scene 1                                                  | Down                    |  |
| Position for scene 2                                                  | Up                      |  |
| Position for scene 3                                                  | Not active              |  |

<span id="page-56-2"></span>Obrázek 5.31 Nastavené scén Output 1

## **5.2.3.5 Spínací akční člen**

Nastavení *Output 2: Funkcion selection*

|                                     | <b>THIRD</b>     | WINDLAGUING I ALUNG                  |  |
|-------------------------------------|------------------|--------------------------------------|--|
| Output 1: Function selection        | Scene            | Not active © Active                  |  |
| <b>Output 2: Function selection</b> | Preset           | Not active                           |  |
| - O2: Scenes                        | Lock-up          | Not active                           |  |
|                                     | <b>Data also</b> | $\bigcirc$ Material $\bigcirc$ Autor |  |

<span id="page-57-0"></span>Obrázek 5.32 Nastavení Output 1 – spínací člen

Nastavení scén pro Output 1- "O<sub>2</sub>: Scenes"

|                               | <b>TOMINAL STATIS INTERSERTION 1391</b> |            |  |
|-------------------------------|-----------------------------------------|------------|--|
| - O1-4: Status indications ON |                                         |            |  |
| Output 1: Function selection  | Output status for scene 1               | OFF        |  |
|                               | Output status for scene 2               | ON         |  |
| Output 2: Function selection  | Output status for scene 3               | Not active |  |
| - O2: Scenes                  | Output status for scene 4               | Not active |  |

<span id="page-57-1"></span>Obrázek 5.33 Nastavení scén Output 2

## **5.2.3.6 Skupinové adresy**

![](_page_58_Picture_23.jpeg)

## <span id="page-58-0"></span>Obrázek 5.34 Skupinové adresy + přiřazení skupinových objektů

# <span id="page-59-0"></span>**6.ZÁVĚR**

První kapitola pojednává o vlastnostech standartu KNX, kde je popsána topologie a komunikační média, které se u instalací KNX využívají. Dále je popsána sběrnice a decentralizovaný sběrnicový systém, který KNX používá.

Druhá část popisuje postup výroby přípravků, jež budou použity pro laboratorní úlohy, následně je popsáno umístění do krabiček. Krabičky je možné volně kombinovat a přemísťovat po mřížce laboratorního panelu. Prvky, které jsou zde popsány budou sloužit pro výuku na ústavu elektroenergetiky. Následně je zde popsán software ETS5 s ukázkou prostředí softwaru a užitečným překladem názvosloví s angličtiny do češtiny. Přístroje taktéž budou sloužit pro certifikované školící centrum.

Ve třetí kapitole je popsán systém vzdáleného řízení instalace, kde jsou rozebrány rozhraní, které lze využít při vzdáleném ovládání instalace. Popsáno je také zabezpečení proti nežádoucímu vniknutí z vnější. U vizualizace byly představeny systémy od různých firem.

Čtvrtá kapitola se zabývá návrhem a tvorbou laboratorních návodů pro výuku. Návody byly vytvořeny, tak aby se student seznámil s funkcemi systému KNX a vyzkoušel si sestavení elektroinstalace pomocí zmíněných přístrojů. Byly vypracovány dva laboratorní návody pro úlohy. První úloha bude sloužit pro seznámení studentů s přístroji, kde si vyzkouší základní parametrizaci přístrojů. Druhá úloha už má pokročilejší funkce jako jsou například scény.

# <span id="page-60-0"></span>**LITERATURA**

- <span id="page-60-1"></span>[1] [*Historie KNX* [online]. [cit. 2021-01-05]. Dostupné z: [https://knxcz.cz/images/clanky/HistorieKNX.pdf\]](https://knxcz.cz/images/clanky/HistorieKNX.pdf)
- <span id="page-60-2"></span>[2] [KNX Association. *Principy systému KNX* [online]. In:. [cit. 2020-12-21]. Dostupné z: https://www.knxcz.cz/images/clanky/KNX-System-Principles\_cz.pdf]
- <span id="page-60-3"></span>[3] [KNX Association. *KNX Základy* [online]. In: . [cit. 2021-01-02]. Dostupné z: https://www.knxprofessionals.de/wAssets/docs/downloads/Marketing/Flyers/KNX-Basics/KNX-Basics cz.pdf
- <span id="page-60-4"></span>[4] [KUNC, Josef. *Nový software ETS5 znamená více možností pro KNX* [online]. 16. 6. 2015 [cit. 2020-12-10]. Dostupné z: https://elektrika.cz/data/clanky/novysoftware-ets5-znamena-vice-moznosti-pro-knx]
- <span id="page-60-6"></span>[5] *[KNX CZ: Vzdálené ovládání systémů KNX* [online]. 21. 12. 2016 [cit. 2020-12- 20]. Dostupné z: [https://elektrika.cz/data/clanky/knx-vzdalene-ovladani/view\]](https://elektrika.cz/data/clanky/knx-vzdalene-ovladani/view)
- <span id="page-60-8"></span>[6] *Flowbox funkce* [online]. Praha: Flowbox, © 2020 [cit. 2021-01-13]. Dostupné z: <https://www.flowbox.com/reseni/> ]
- <span id="page-60-9"></span>[7] [, Siemens s.r.o. Automatizace domácnosti se Synco living. *Siemens* [online]. Siemens s.r.o, ©2021 [cit. 2021-01-12]. Dostupné z: https://new.siemens.com/cz/cs/products/technologiebudov/automation/synco/synco-living.html]
- <span id="page-60-10"></span>[8] [Inteligentní elektroinstalace ABB-free@home - funkce - ABB-free@home (Automatizace bytů a budov. *Iteligentní elektroinstalace ABB-free@home funkce - ABB-free@home (Automatizace bytů a budov* [online]. ABB, ©2021 [cit. 2021-01-13]. Dostupné z: [https://new.abb.com/low-voltage/cs/nizke](https://new.abb.com/low-voltage/cs/nizke-napeti/produkty/automatizace-bytu-a-budov/produktove-rady/abb-free@home/system/funkce-systemu)[napeti/produkty/automatizace-bytu-a-budov/produktove-rady/abb](https://new.abb.com/low-voltage/cs/nizke-napeti/produkty/automatizace-bytu-a-budov/produktove-rady/abb-free@home/system/funkce-systemu)[free@home/system/funkce-systemu\]](https://new.abb.com/low-voltage/cs/nizke-napeti/produkty/automatizace-bytu-a-budov/produktove-rady/abb-free@home/system/funkce-systemu)
- <span id="page-60-5"></span>[9] [Hager. *Katalog produktů On-line katalog Hager* [online]. Hager electro s.r.o, ©2021 [cit. 2021-01-06]. Dostupné z: [https://www.hager.cz/katalog](https://www.hager.cz/katalog-produktu/103.htm)[produktu/103.htm\]](https://www.hager.cz/katalog-produktu/103.htm)
- <span id="page-60-7"></span>[10] [KNX Novinky: KNX Secure, KNX Internet věcí. *KNX* [online]. 2018, **2018**, 2-3 [cit. 2021-4-25]. Dostupné z: [https://knxcz.cz/images/clanky/KNX\\_News\\_2018\\_CZ\\_screen.pdf\]](https://knxcz.cz/images/clanky/KNX_News_2018_CZ_screen.pdf)

# <span id="page-61-0"></span>**SEZNAM PŘÍLOH**

Přílohy v elektronické podobě

Příloha A – Šablony Hager Příloha B – Laboratorní Návody Příloha C – Laboratoře projekt

Příloha D – Parametry přístrojů KNX

# <span id="page-62-0"></span>**SEZNAM SYMBOLŮ A ZKRATEK**

## **Zkratky:**

![](_page_62_Picture_94.jpeg)

## **Symboly:**

![](_page_62_Picture_95.jpeg)